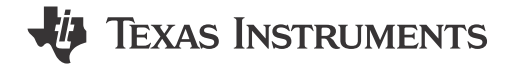

Eason Zhou

#### **ABSTRACT**

The application note provides clear steps when developing MSPM0 MCUs. It can help to find the related materials following the project progress. All of the instructions are in steps; tips will be given at the same time.

## **Table of Contents**

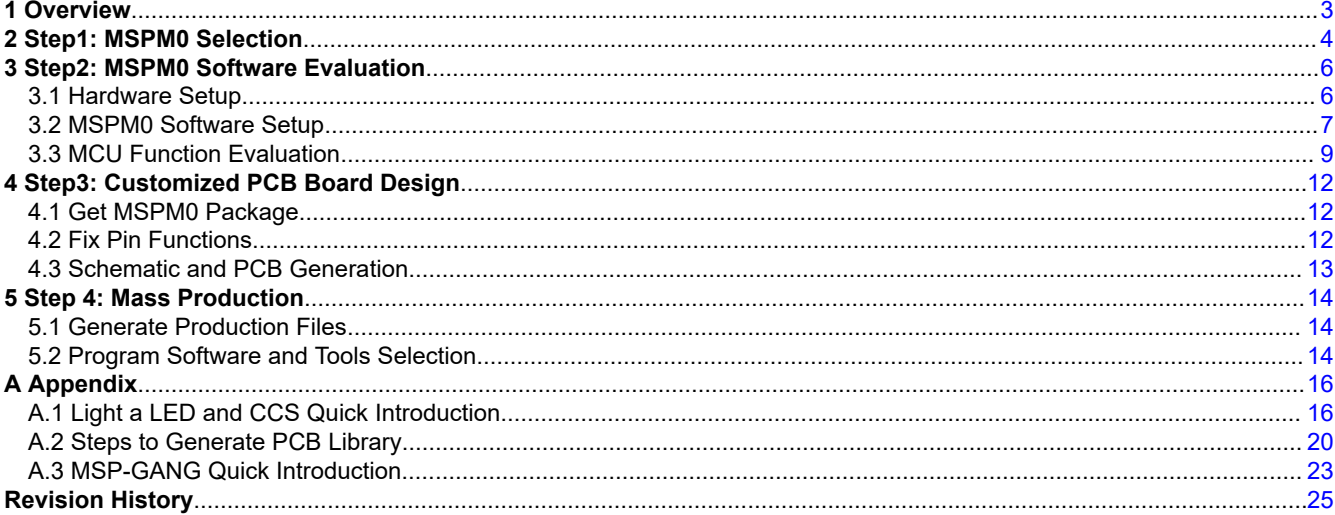

# **List of Figures**

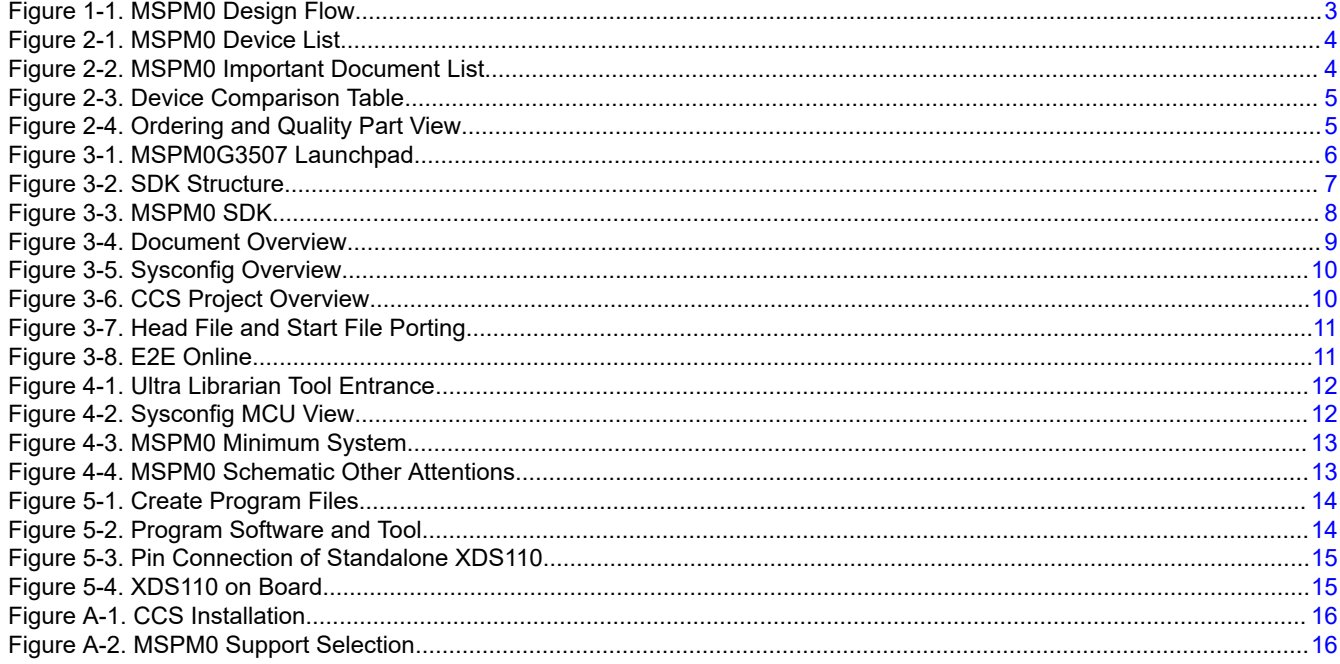

 $\mathbf{1}$ 

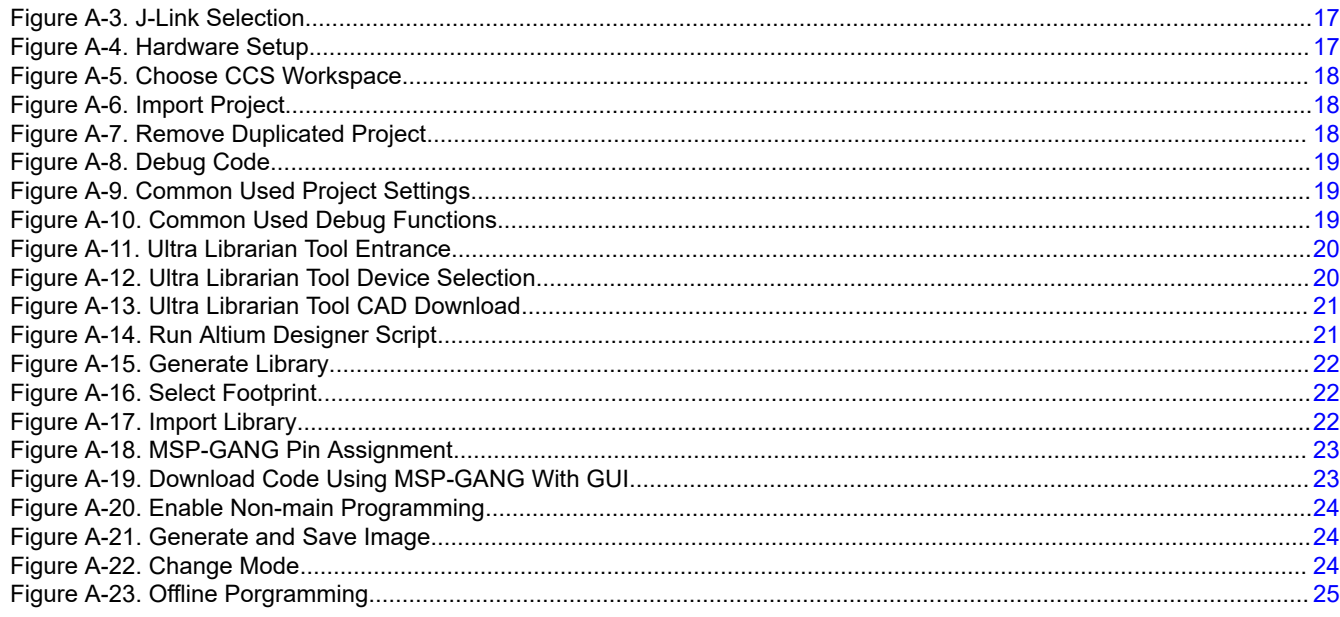

# **List of Tables**

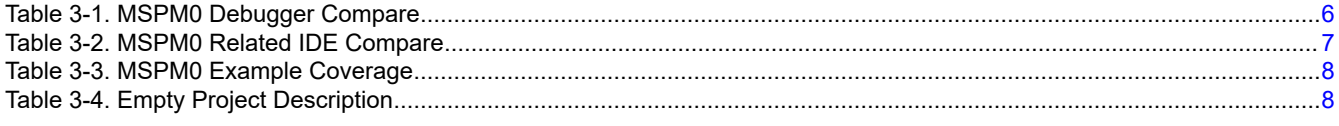

# **Trademarks**

Code Composer Studio™ and EnergyTrace™ are trademarks of Texas Instruments. Arm<sup>®</sup> is a registered trademark of Arm Limited (or its subsidiaries) in the US and/or elsewhere. All trademarks are the property of their respective owners.

<span id="page-2-0"></span>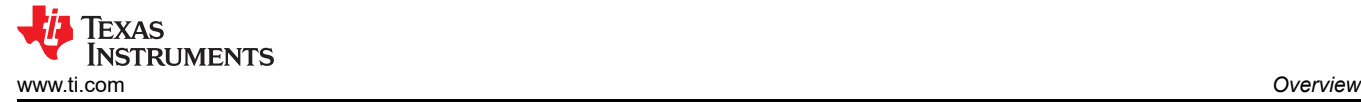

# **1 Overview**

The document is written in a flow in order to provide clear steps to every engineer in a project when developing MSPM0 MCUs. A list of the related documents are provided for further reference. [Appendix A](#page-15-0) uses an example: an LED light shows the basic usage method of software Code Composer Studio™ (CCS) , guides you on how to generate a PCB footprint files and how to use MSP-GANG (Mass production tool).

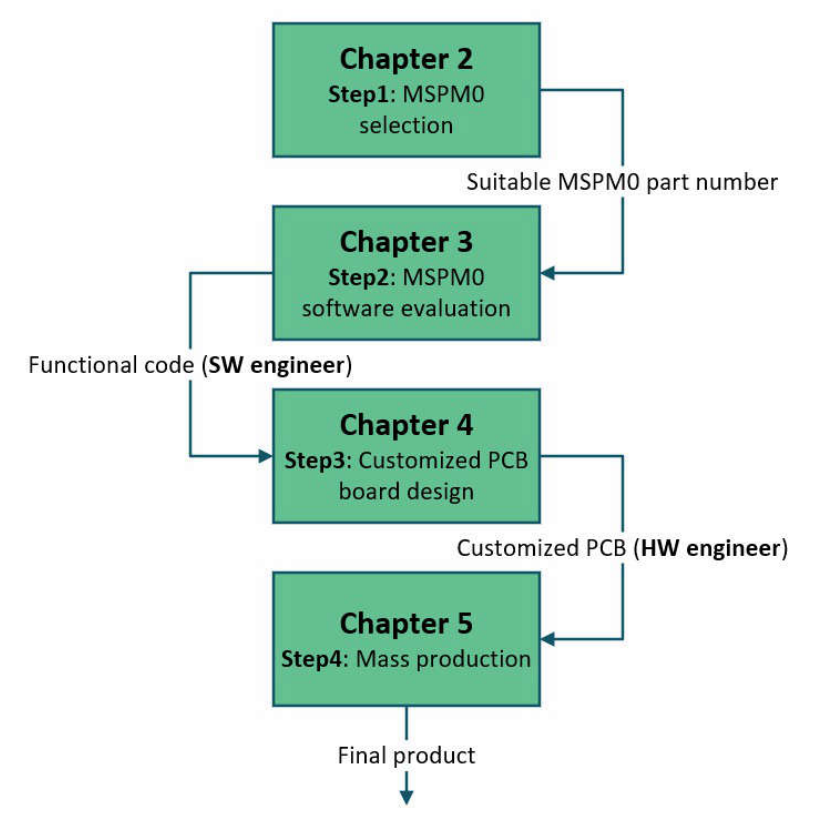

**Figure 1-1. MSPM0 Design Flow**

# <span id="page-3-0"></span>**2 Step1: MSPM0 Selection**

This step shows you how to find a suitable MSPM0 orderable number.

Here is the [link](https://www.ti.com/microcontrollers-mcus-processors/arm-based-microcontrollers/arm-cortex-m0-mcus/products.html) for the MSPM0 device list. After you go to this page, you can use the filter on the left to do Initial screening based on your MCU peripheral requirement or you can directly go to the device page through the left search textbox.

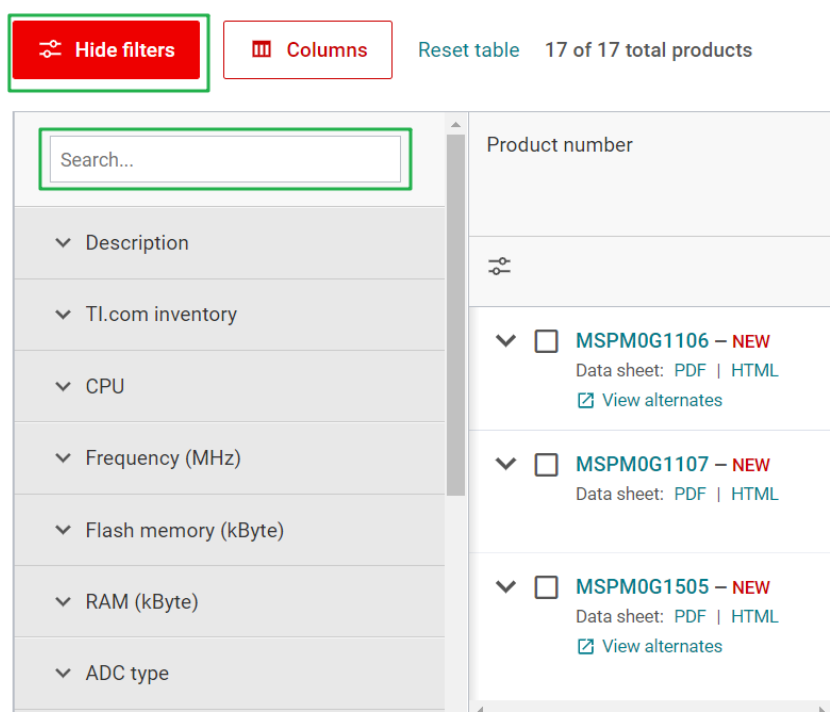

**Figure 2-1. MSPM0 Device List**

After you go to the **device page**, you can find more spec or functions details for this product. The key documents are the Data Sheet, Technical Reference Manual (TRM) and Errata. The device-specific data sheet introduces the parameters and functional data information of dedicated MSPM0. The device-specific TRM introduces the application method and characteristics of a series MSPM0. The device-specific errata introduces corrigendum description of MSPM0 related series or versions.

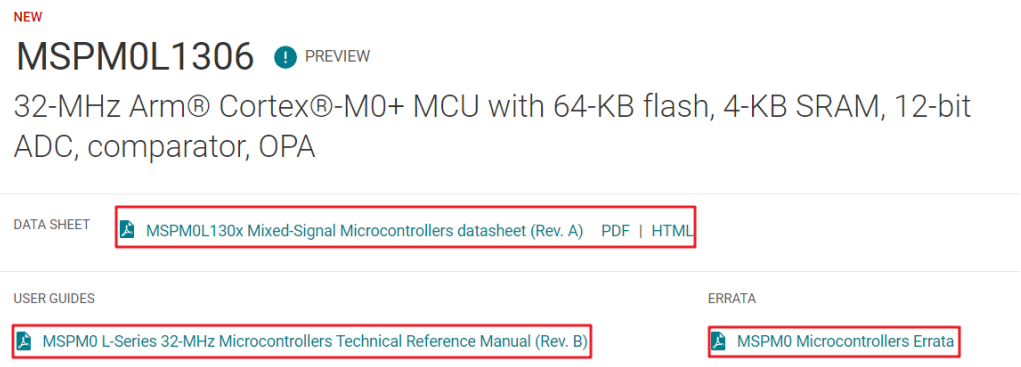

**Figure 2-2. MSPM0 Important Document List**

In the *Device Comparison* table in the device-specific data sheet, you can easily do a further screening by a quick compare between different part numbers.

#### <span id="page-4-0"></span>**5 Device Comparison**

| <b>Table 5-1. Device Comparison</b> |                             |                     |         |             |            |              |                     |             |              |                    |                                                       |  |
|-------------------------------------|-----------------------------|---------------------|---------|-------------|------------|--------------|---------------------|-------------|--------------|--------------------|-------------------------------------------------------|--|
| <b>DEVICE NAME</b> $(1)(2)$         | <b>FLASH / SRAM</b><br>(KB) | QUAL <sup>(3)</sup> | ADC CH. | <b>COMP</b> | <b>OPA</b> | <b>GPAMP</b> | <b>UART/I2C/SPI</b> | <b>TIMG</b> | <b>GPIOs</b> | <b>5-V TOL. IO</b> | <b>PACKAGE</b><br>[BODY SIZE] $(4)$                   |  |
| MSPM0L1306xRHB                      | 64/4                        |                     |         |             |            |              |                     |             |              |                    |                                                       |  |
| MSM0L1305xRHB                       | 32/4                        | <b>T/S</b>          | 10      |             | h          |              | 21211               | 4           | 28           | ີ                  | 32 VOFN<br>$[5 \text{ mm} \times 5 \text{ mm}]^{(5)}$ |  |
| MSM0L1304xRHB                       | 16/2                        |                     |         |             |            |              |                     |             |              |                    |                                                       |  |
| MSPM0L1306xDGS28                    | 64/4                        |                     |         |             |            |              |                     |             |              |                    |                                                       |  |
| MSPM0L1305xDGS28                    | 32/4                        | <b>T/S</b>          | 10      |             |            |              |                     |             | 24           |                    |                                                       |  |
| MSPM0L1304xDGS28                    | 16/2                        |                     |         |             | ∽          |              | 21211               | 4           |              |                    | 28 VSSOP<br>$[7.1 \text{ mm} \times 3 \text{ mm}]$    |  |
| MSPM0L1346xDGS28                    | 64/4                        |                     | 9       |             |            |              |                     |             | 22           |                    |                                                       |  |
| MSPM0L1345xDGS28                    | 32/4                        |                     |         |             |            |              |                     |             |              |                    |                                                       |  |

**Figure 2-3. Device Comparison Table**

For the orderable part number and its reference price, see the **Ordering & quality** part of the **device page**.

| MSPM0L1306 O PREVIEW              | Data sheet                                             | Order now                              |                                        |                                                                |
|-----------------------------------|--------------------------------------------------------|----------------------------------------|----------------------------------------|----------------------------------------------------------------|
| Product details                   | Design & development<br><b>Technical documentation</b> | Ordering & quality                     | Support & training                     |                                                                |
|                                   |                                                        | Ordering & quality                     |                                        |                                                                |
| Part number $\downarrow \uparrow$ | <b>Buy</b>                                             | TI.com inventory $\downarrow \uparrow$ | Qty   Price (USD) $\downarrow\uparrow$ | Package qty  <br>小<br>Carrier<br><b>Select</b><br>$\checkmark$ |
| XMSM0L1306SDGS20R<br>ACTIVE       | <b>Enter quantity</b><br>Add to cart<br>Limit: 5       | 93                                     | $1 \text{ku}$ $\rightarrow$            | 1   LARGE T&R                                                  |
| XMSM0L1306SDGS28R<br>ACTIVE       | <b>Enter quantity</b><br>Add to cart<br>Limit: 10      | 170                                    | $1 \text{ku}$ $\rightarrow$            | 5,000   LARGE T&R                                              |

**Figure 2-4. Ordering and Quality Part View**

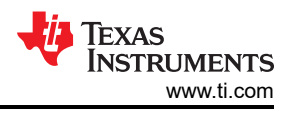

# <span id="page-5-0"></span>**3 Step2: MSPM0 Software Evaluation**

This step shows you how to setup a software evaluation environment for MSPM0. To get a step-by-step instruction based on CCS and launchpad, see [Section A.1](#page-15-0).

### **3.1 Hardware Setup**

### **3.1.1 Debugger Selection**

Here is a feature summery of different debugger examples supporting MSPM0. For [XDS110](https://www.ti.com.cn/tool/TMDSEMU110-U) and XDS100 On-Board, they are TI's own debuggers. They will support more functions, like EnergyTrace™ (an energy measurement technology) and BSL than general debuggers. For XDS110 On-Board, it is the cheapest debugger solution, integrated into TI Launchpad. For more information, please refer to the next chapter Section 3.1.2.

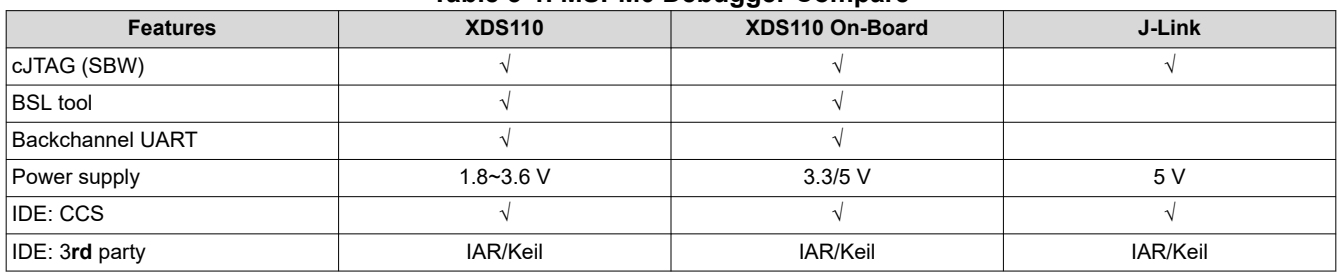

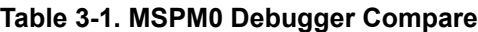

### **3.1.2 Launchpad Introduction**

It is suggested to start MSPM0 development with a launchpad first. Figure 3-1 shows an overview on the launchpad. It contains the MCU and a XDS110 debugger. You can also use other debuggers like J-Link to debug the MCU after removing the jumpers.

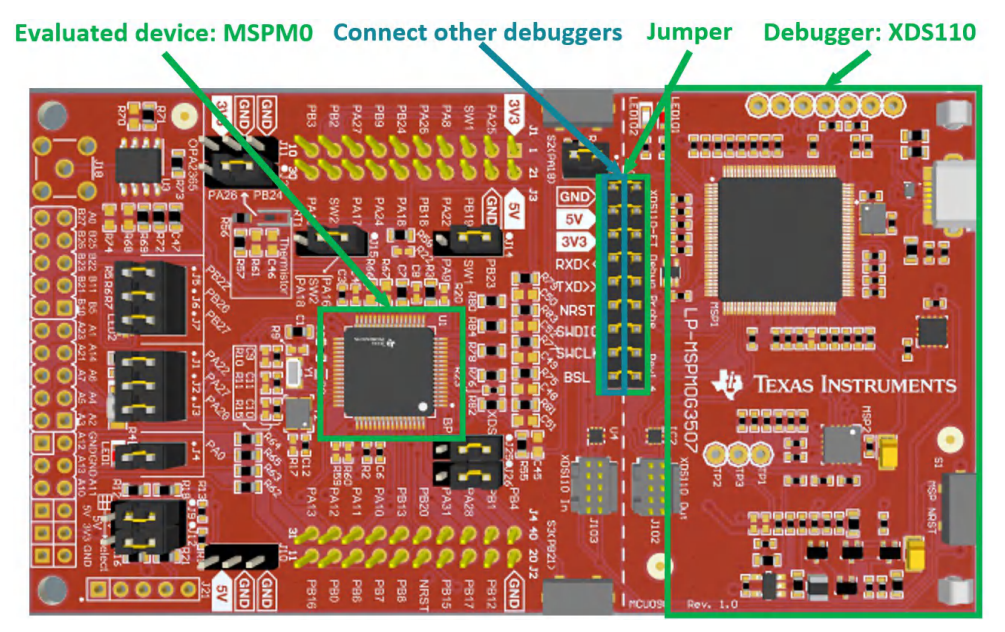

**Figure 3-1. MSPM0G3507 Launchpad**

Here is the orderable launchpad for a sub family MSPM0 evaluation. You can also find the device-specific EVM User's Guide with **schematic** under these links:

- LP-MSPM0L1306: [Landing page,](https://www.ti.com/tool/LP-MSPM0L1306) *[MSPM0L1306 LaunchPad Development Kit User's Guide](https://www.ti.com/lit/pdf/SLAU869)*
- LP-MSPM0G3507: [Landing page](https://www.ti.com/tool/LP-MSPM0G3507), *[MSPM0G3507 LaunchPad Development Kit User's Guide](https://www.ti.com/lit/)*

<span id="page-6-0"></span>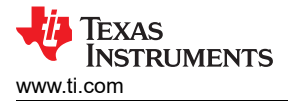

## **3.2 MSPM0 Software Setup**

### **3.2.1 Install IDE**

Table 3-2 shows a quick compare for different IDEs supporting MSPM0, which are CCS, IAR and Keil. CCS is TI's own IDE. It is suggested for customers to use [CCSTUDIO](https://www.ti.com/tool/CCSTUDIO), which is more mature than CCSTUDIO-THEIA.

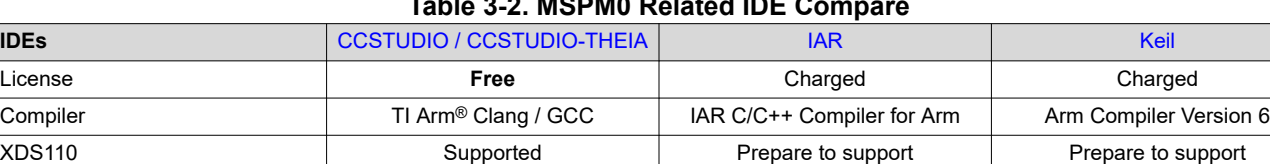

J-Link Supported Supported Supported

## **Table 3-2. MSPM0 Related IDE Compare**

Here are the related guides for different IDEs. It shows how to do setup and build projects on the related IDE.

- [CCS quick start guide](https://dev.ti.com/tirex/explore/node?node=A__AHaph7YfvcrVy2cDlmb4sQ__MSPM0-SDK__a3PaaoK__LATEST)
- [CCS IDE guide for MPSM0](https://dev.ti.com/tirex/explore/node?node=A__AEEN2IGr8rx8DSaCaPKk.Q__MSPM0-SDK__a3PaaoK__LATEST)
- [IAR quick start guide](https://dev.ti.com/tirex/explore/node?node=A__AHaph7YfvcrVy2cDlmb4sQ__MSPM0-SDK__a3PaaoK__LATEST)
- [IAR IDE guide for MSPM0](https://dev.ti.com/tirex/explore/node?node=A__AD57wt3NR7p6G1Yvn8VjGA__MSPM0-SDK__a3PaaoK__LATEST)
- [Keil quick start guide](https://dev.ti.com/tirex/explore/node?node=A__AHaph7YfvcrVy2cDlmb4sQ__MSPM0-SDK__a3PaaoK__LATEST)
- [Keil IDE guide for MSPM0](https://dev.ti.com/tirex/explore/node?node=A__AGwNquPzST.5fZp8XbSdcg__MSPM0-SDK__a3PaaoK__LATEST)

For quick start guides, they are under the sub document "MSPM0 SDK Quick Start Guides", which will show how to setup the environment and run the first example on the related IDE.

For IDE guides, they will show the related development knowledge beyond the quick start guides. It is suggested that you to read the quick start guide first and then go through IDE guide for high level MSPM0 development knowledge.

#### **3.2.2 Install SDK**

Figure 3-2 shows the structure of the [MSPM0 SDK \(offline\)](https://www.ti.com/tool/MSPM0-SDK) version, which is shown in the folder type.

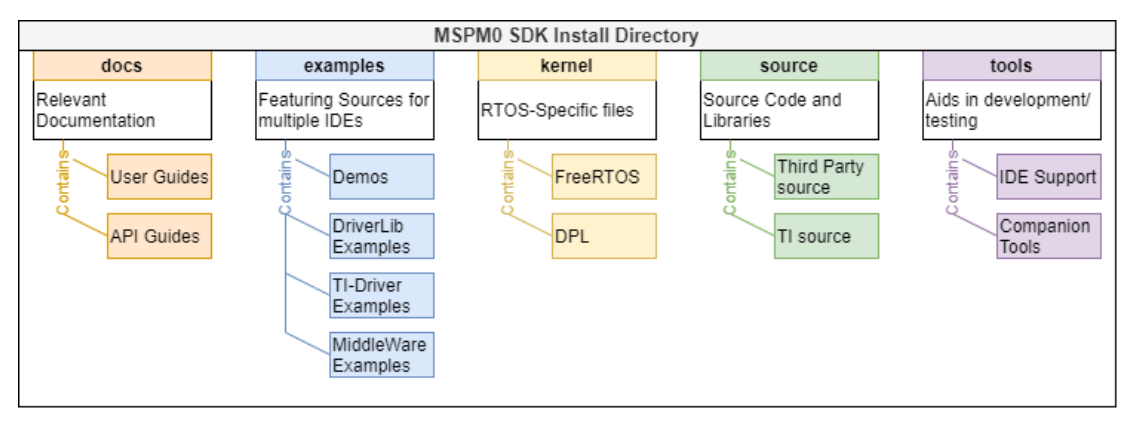

**Figure 3-2. SDK Structure**

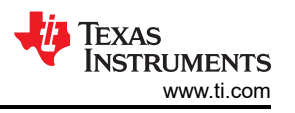

<span id="page-7-0"></span>Most folders are example and doc folders. This section focuses on introducing them, as shown in Figure 3-3.

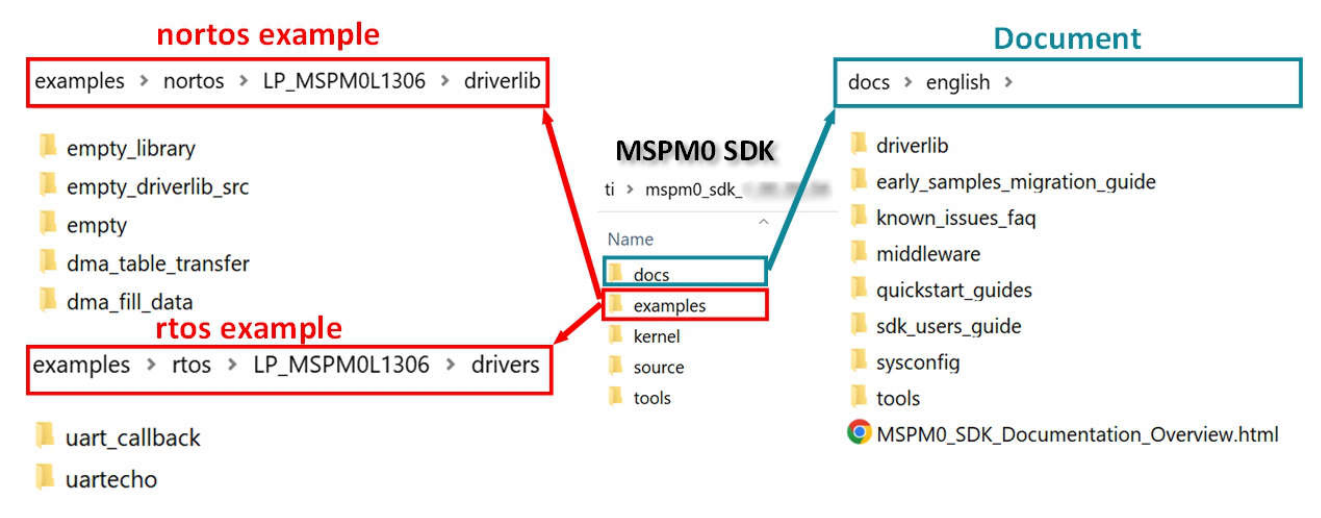

## **Figure 3-3. MSPM0 SDK**

TI makes a LaunchPad for one MSPM0 sub family, with a superset MSPM0 on board. For this MSPM0 sub family, the same example code is reused under the address "mspm0\_sdk\_x\_x\_x\_x \ examples \ nortos \ LP\_MSPM0xxxx" for the nortos example and "mspm0\_sdk\_x\_x\_x\_x \ examples \ rtos \ LP\_MSPM0xxxx" for rtos example. Table 3-3 shows all the example code type.

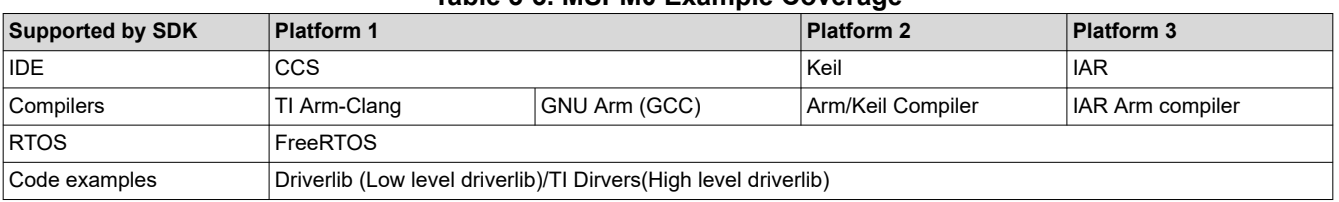

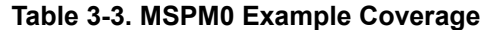

In the rtos example level, there are two folders. The most important folder is drivers that demos the peripheral control based on TI-Driver.

In the nortos example level, there are many folders. The most important folder is driverlib folder, which contains the peripheral example code based on Driverlib, as shown in Figure 3-3. For demo folder, it contains the example codes that use above one MCU peripherals. For other folders, they are all belong to the middle ware and contains solution for typical application. In nortos examples, you can also find four empty examples for users to build their own project.

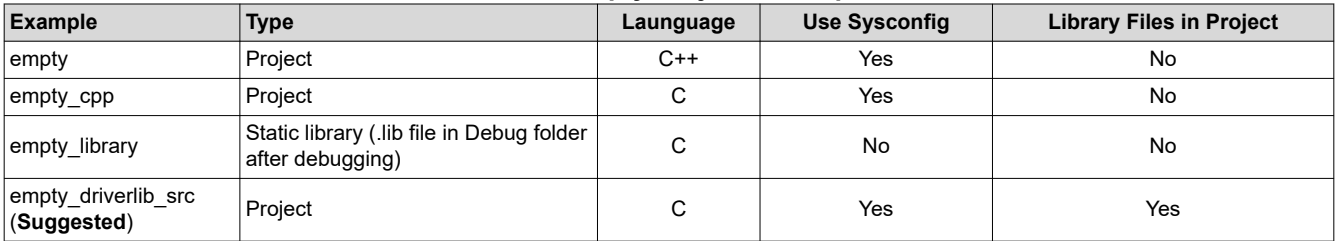

#### **Table 3-4. Empty Project Description**

<span id="page-8-0"></span>**TEXAS INSTRUMENTS** 

The structure and important documents for the doc folders are shown in Figure 3-4. It is strongly suggested that you read these documents first when encountering any questions about SDK .

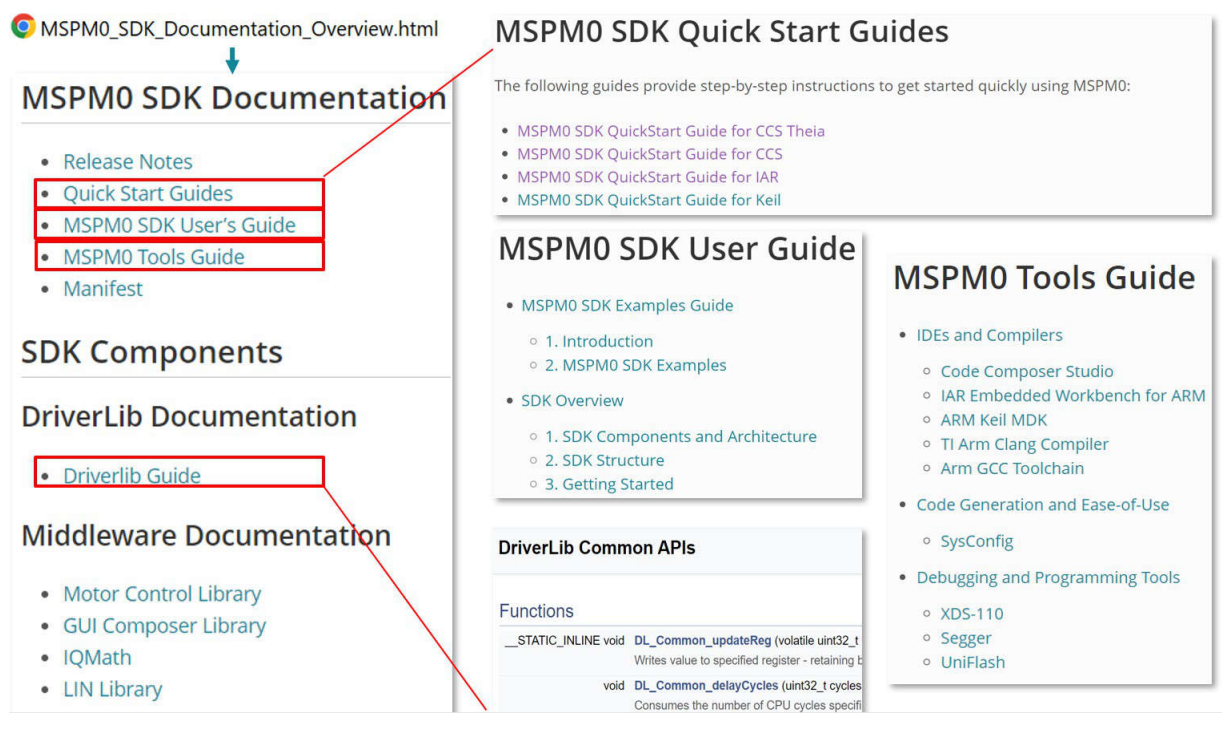

**Figure 3-4. Document Overview**

Here are the online links for the most important documents:

- [MSPM0 SDK User Guide](https://dev.ti.com/tirex/explore/node?node=A__AEhpki4PRnEhYjiindtkLw__MSPM0-SDK__a3PaaoK__LATEST)
- [MSPM0 Tools Guide](https://dev.ti.com/tirex/explore/node?node=A__ANFjsEUzKVQhR3mFsRsDtg__MSPM0-SDK__a3PaaoK__LATEST)
- [Driverlib API Guide](https://dev.ti.com/tirex/explore/node?node=A__AKc6sRDImfLcqfXkLIu3AQ__MSPM0-SDK__a3PaaoK__LATEST)

### **3.3 MCU Function Evaluation**

After the hardware, IDE and SDK is prepared. MSPM0 evaluation can started.

#### **3.3.1 Fix Pin Functions and Generate Setting Code With Sysconfig**

Sysconfig is a tool that can help to generate the peripheral setting code shown in [Figure 3-5.](#page-9-0) Here is the use flow:

- Add the wanted peripherals in "peripheral usage"
- Set its parameters in "Peripheral setting", paired with the device-specific TRM.
- After debugging, it can generate C code directly.

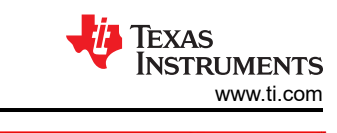

<span id="page-9-0"></span>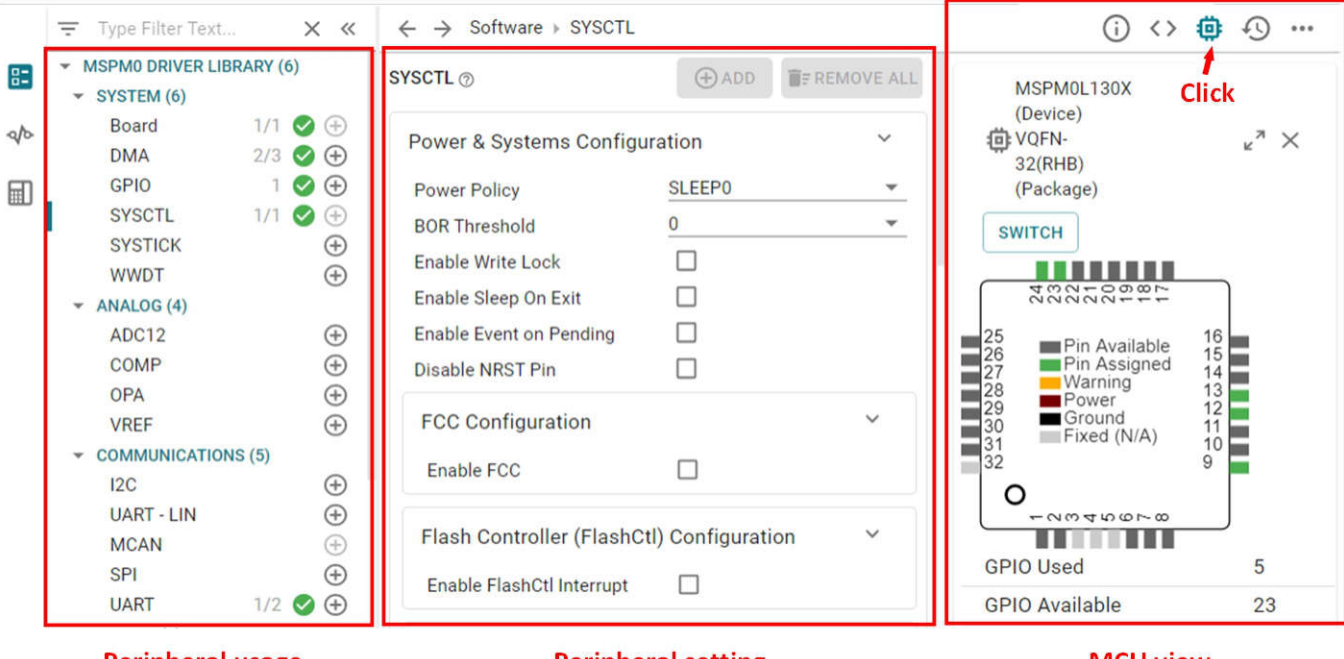

#### **Peripheral usage**

#### **Peripheral setting**

**MCU view** 

#### **Figure 3-5. Sysconfig Overview**

Another advantage of sysconfig is that it can help check the peripheral resource and the function usage conflicts. Using the MCU view, paired with the device-specific data sheet, it can easily help to fix the MCU pin functions.

For more details to use Sysconfig under different IDE, see [SysConfig Guide for MSPM0.](https://dev.ti.com/tirex/explore/node?node=A__APnzlrxhHRutjbcGHxjnLA__MSPM0-SDK__a3PaaoK__LATEST)

#### **3.3.2 Coding and Porting**

This section provides a description of the MSPM0 example code based on CCS. The most important files are in red.

- v gpio\_toggle\_output\_LP\_MSPM0L1306\_nortos\_ticlang
	- > **Ell** Generated Source
	- $\frac{1}{2}$  Includes

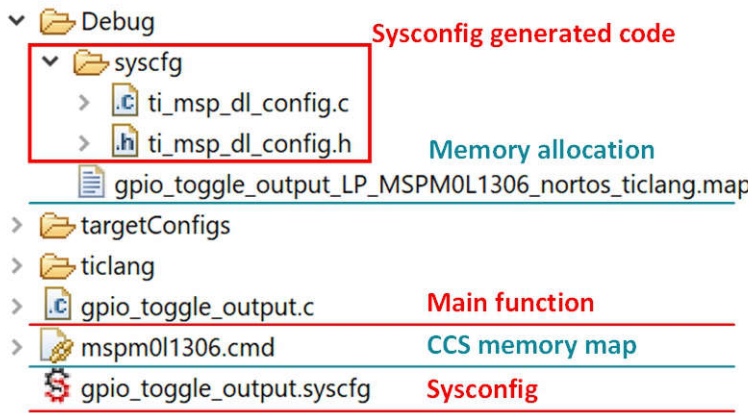

#### **Figure 3-6. CCS Project Overview**

Note that syconfig only generates the peripheral setting code. For peripheral usage, see the rtos/nortos code example in SDK, TRM, and [MSPM0 driverlib API guide](https://dev.ti.com/tirex/explore/node?node=A__AKc6sRDImfLcqfXkLIu3AQ__MSPM0-SDK__a3PaaoK__LATEST).

<span id="page-10-0"></span>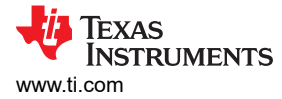

Here are the common questions about the first use of CCS:

- **Cannot set break point**: Change optimization level under this address (Your project > Properities > Build > Arm Complier > Optimization level)
- **Output Hex / Bin files**: See the [Section 5.1.](#page-13-0)
- **Cannot find the .c / .h files in a folder**: Add the folder into the compile search path (Your project > Properties > Build > Arm Complier > Include Options)
- **Cannot important a project or its name becomes gary**: Delete the project with the same name under the workspace.
- **Enable Non-main change**: Change the erase type under this address (Your project > Properties > Debug > MSPM0 Flash Setting > Erase MAIN and NONMAIN)

When you finish the basic code development and want to move the project from LaunchPad to the dedicated MSPM0 under the same sub family, you need to click the "Switch" button in MCU view, as shown in [Figure 3-5](#page-9-0). Then, you need to copy the related linker file or start up file into the project from SDK, as shown in Figure 3-7.

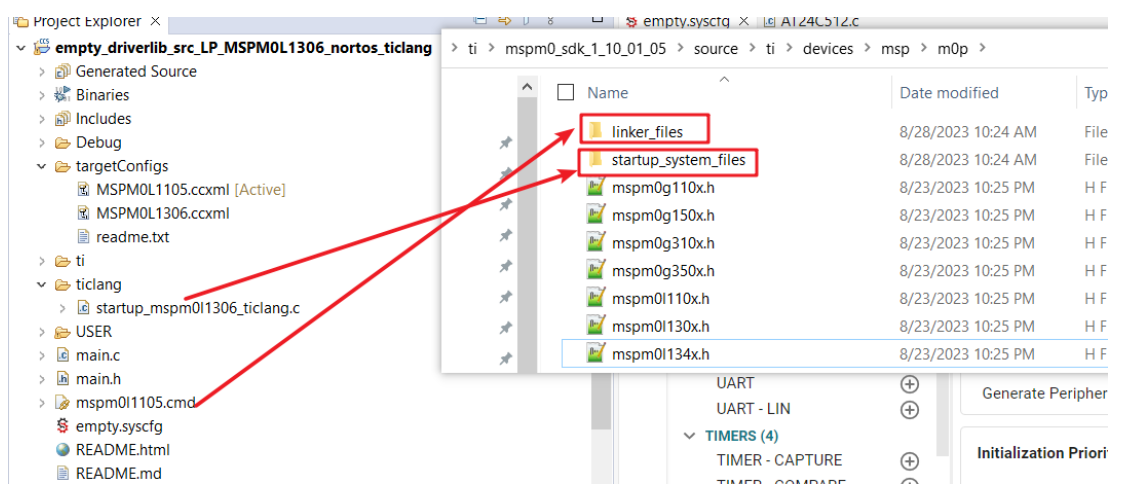

**Figure 3-7. Head File and Start File Porting**

For other questions, you can check whether the MSPM0 materials summery (*[MSPM0 MCUs Quick Reference](https://www.ti.com/lit/pdf/slaae70) [Guide](https://www.ti.com/lit/pdf/slaae70)*) can provide some help. You can also get support from online technical support forum: [E2E.](https://e2e.ti.com/) TI engineers provide response in 24 hours on this online support platform.

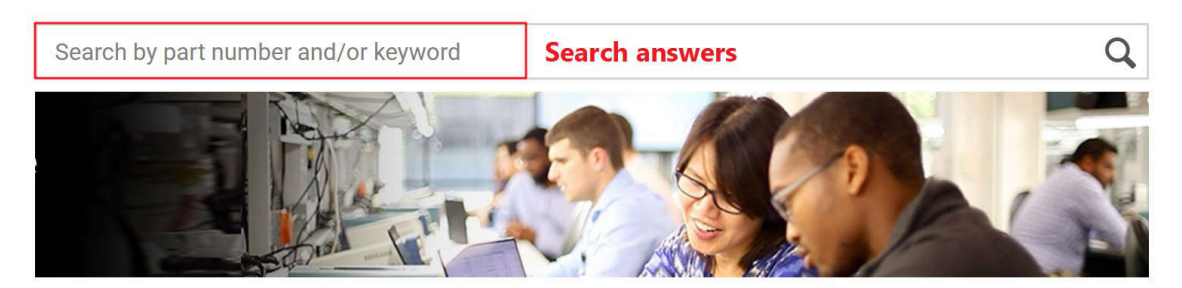

#### Ask a new question

Log in or create a free myTI account to post a new question and connect with our engineers.

**Ask questions** Ask a new question

Get quality, packaging or ordering support

For non-design-related questions such as ordering semiconductor parts and tools, contact our customer support center where you can open a support ticket, chat with us 24 hours a day, Monday through Friday; or call the TI support team.

### **Figure 3-8. E2E Online**

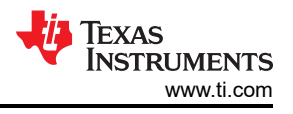

# <span id="page-11-0"></span>**4 Step3: Customized PCB Board Design**

## **4.1 Get MSPM0 Package**

The easy way to get the MSPM0 package is to use the Ultra Librarian tool on TI.com, as shown in Figure 4-1. For the detailed instruction, see [Appendix A](#page-15-0).

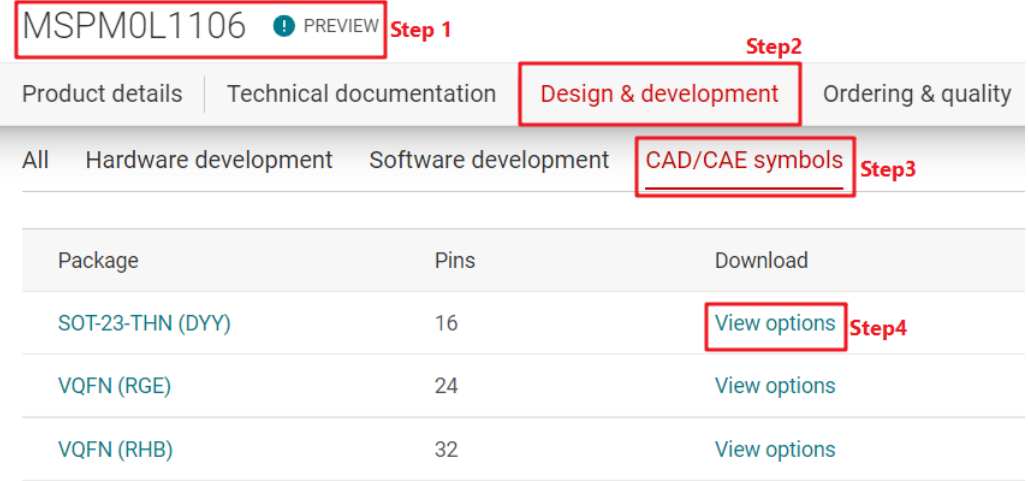

## **Figure 4-1. Ultra Librarian Tool Entrance**

## **4.2 Fix Pin Functions**

It is suggested to use the MCU view of sysconfig to help you fix the pin function with software engineer.

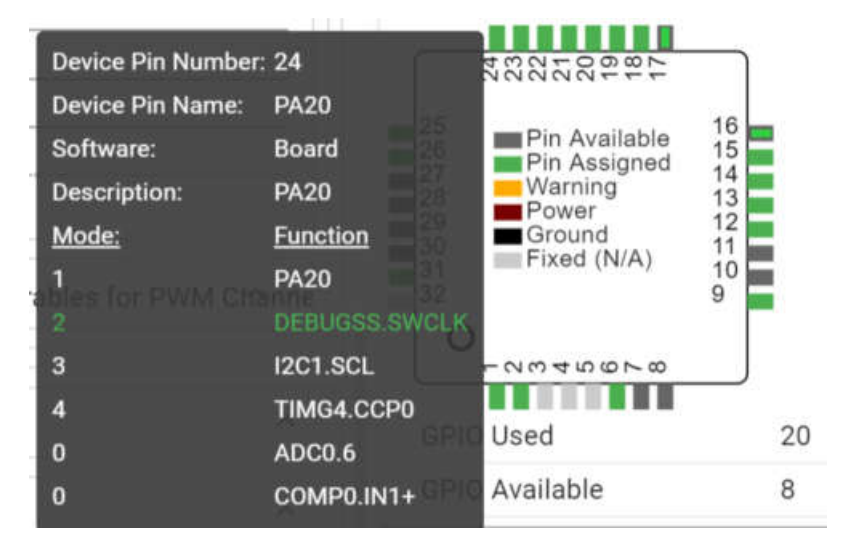

**Figure 4-2. Sysconfig MCU View**

<span id="page-12-0"></span>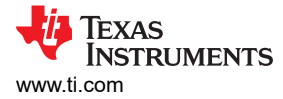

## **4.3 Schematic and PCB Generation**

Figure 4-3 shows the minimum requirement (Power + Reset + Vcore) with suggested values for MSPM0 hardware setup.

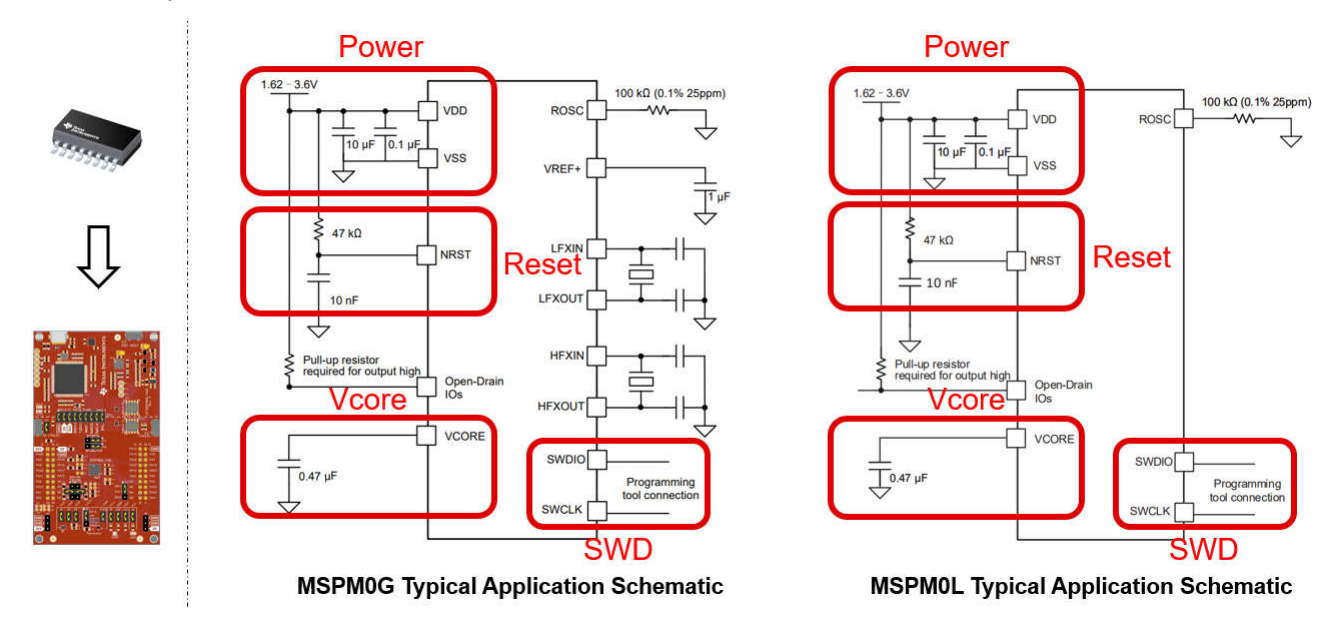

#### **Figure 4-3. MSPM0 Minimum System**

Figure 4-4 shows other attentions when designing the schematic in Unable to auto-generate link text.

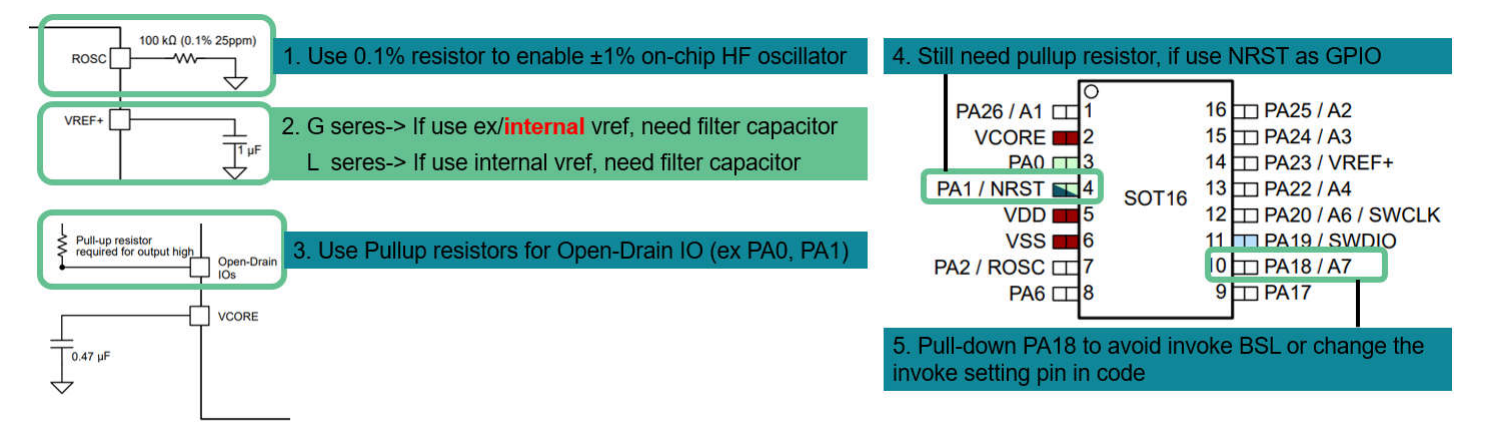

#### **Figure 4-4. MSPM0 Schematic Other Attentions**

For further schematic or PCB design reference, see:

- *[MSPM0 L-Series MCUs Hardware Development Guide](https://www.ti.com/lit/pdf/slaae75)*
- *[MSPM0 G-Series MCUs Hardware Development Guide](https://www.ti.com/lit/pdf/slaae76)*
- Device-specific MSPM0's Launchpad EVM user's guide
- Device-specific MSPM0's Data Sheet

<span id="page-13-0"></span>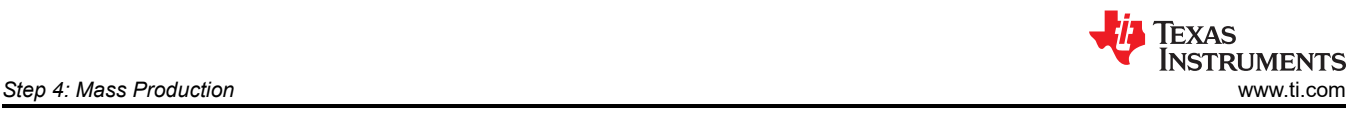

# **5 Step 4: Mass Production**

## **5.1 Generate Production Files**

Figure 5-1 illustrates the steps to generate production files (.bin, .txt, .TI\_TXT) based on CCS.

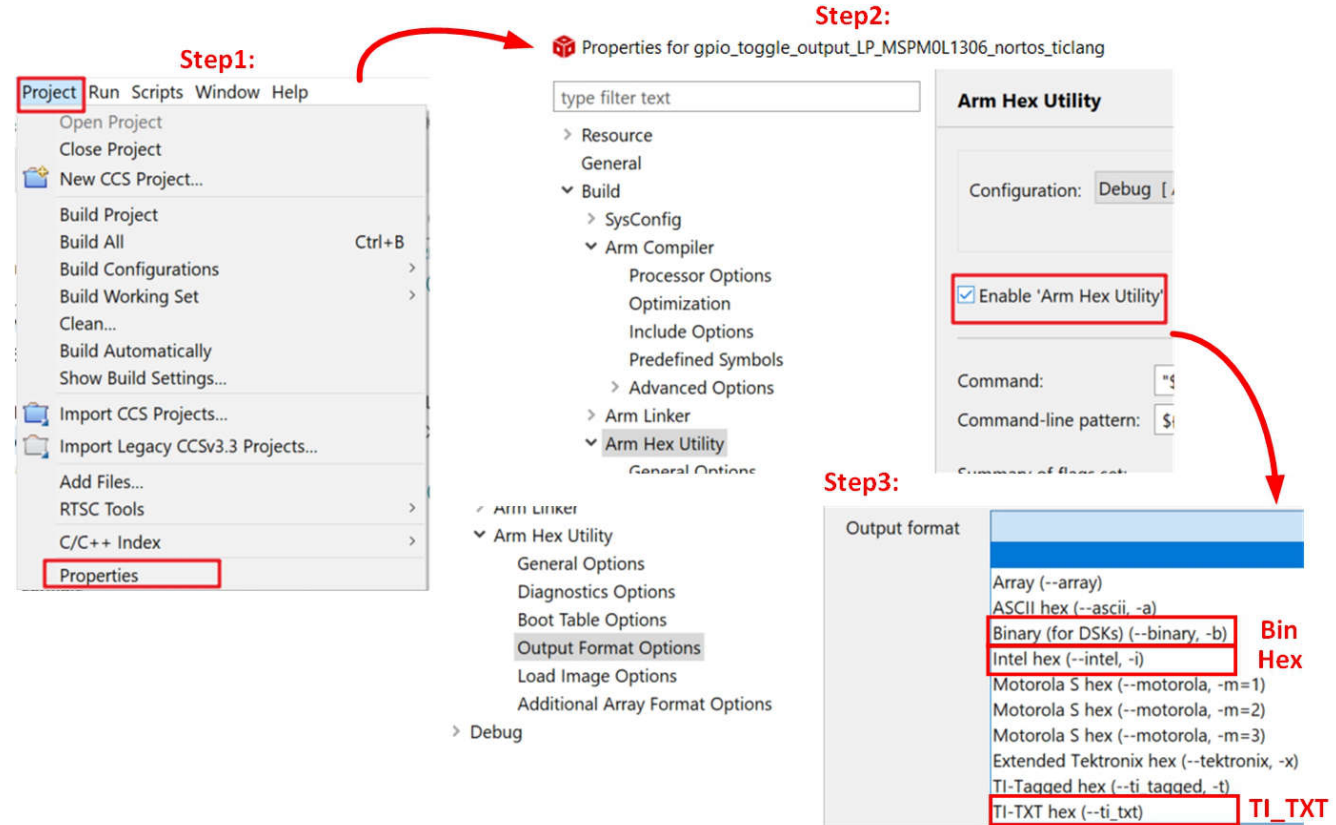

**Figure 5-1. Create Program Files**

## **5.2 Program Software and Tools Selection**

Figure 5-2 shows an overview of the program software and tools. The available interface is JTAG (SWD) and Bootloader (BSL).

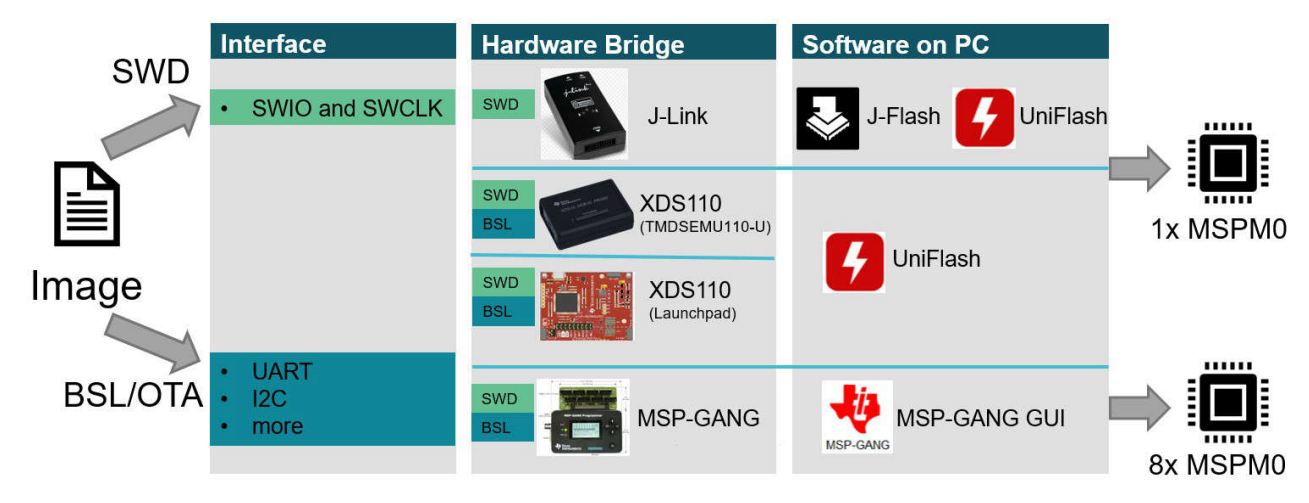

## **Figure 5-2. Program Software and Tool**

J-Link only supports SWD. You can pair J-Flash or UniFlash with it to download the code.

<span id="page-14-0"></span>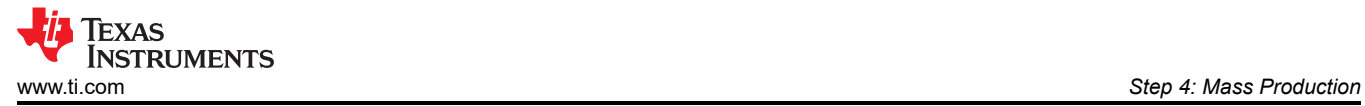

TI uses a hardware bridge for standalone XDS110. Figure 5-3 shows the pin that is used. It only supports UniFlash.

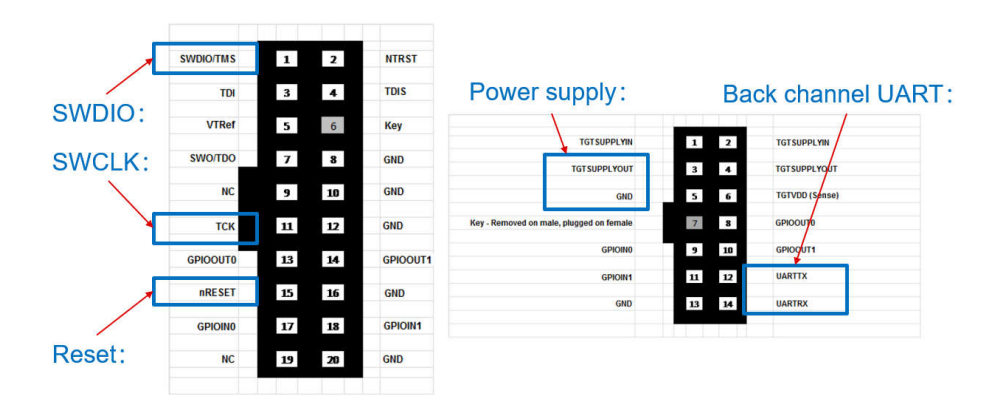

**Figure 5-3. Pin Connection of Standalone XDS110**

XDS110 on LauchPad keeps the basic programming functions compared to the standalone XDS110, as shown in Figure 5-4. That means you can also use it for mass production.

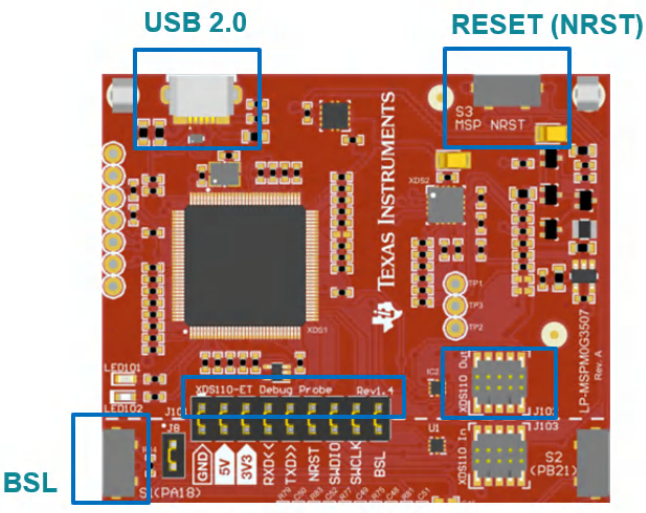

**On-board interface** 

**Figure 5-4. XDS110 on Board**

MSP-GANG is a production solution, combining a GUI and a hardware bridge. It can program up to eight MSP devices at one time without PC GUI control. For more information on how to use this, see [Section A.3.](#page-22-0) For more information, see the [MSP-GANG product page.](https://www.ti.com/tool/MSP-GANG)

Uniflash is TI's own program tool. It is a standalone tool used to program on-chip Flash memory on TI MCUs. Here are the references:

• Uniflash chapter in [MSPM0 Tools Guide](https://dev.ti.com/tirex/explore/node?node=A__ANFjsEUzKVQhR3mFsRsDtg__MSPM0-SDK__a3PaaoK__LATEST)

<span id="page-15-0"></span>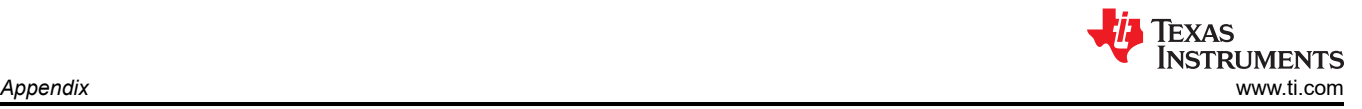

# **A Appendix**

## **A.1 Light a LED and CCS Quick Introduction**

This sections shows how to light an LED based on CCS at beginning. A short description to CCS is also provided, in order to let you ramp up with the tool as soon as possible.

## **A.1.A Install CCS and SDK**

Here are the important steps and tips for CCS installation.

1. Download [CCS](https://www.ti.com/tool/CCSTUDIO) (**above 12.2 version**) and stat installation, and keep pressing next.

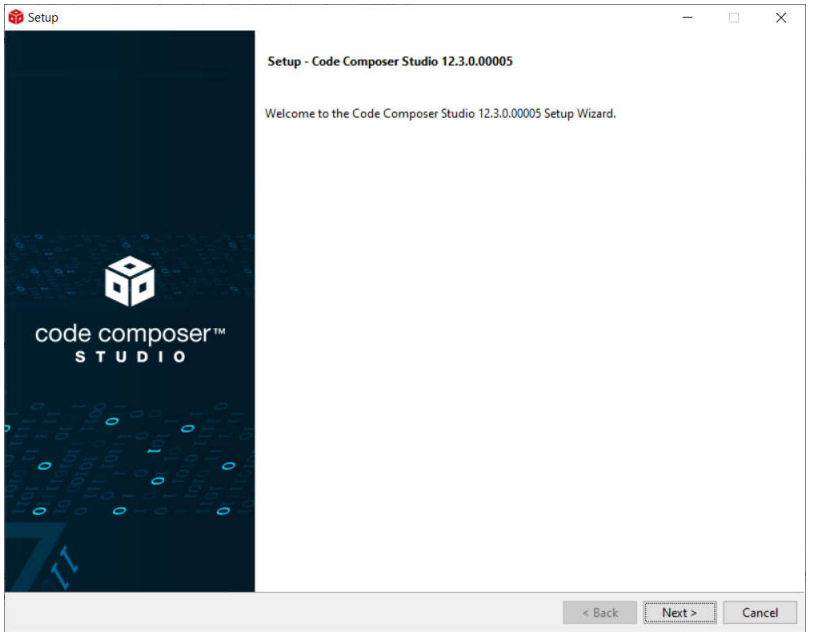

**Figure A-1. CCS Installation**

2. Select MSPM0 support component.

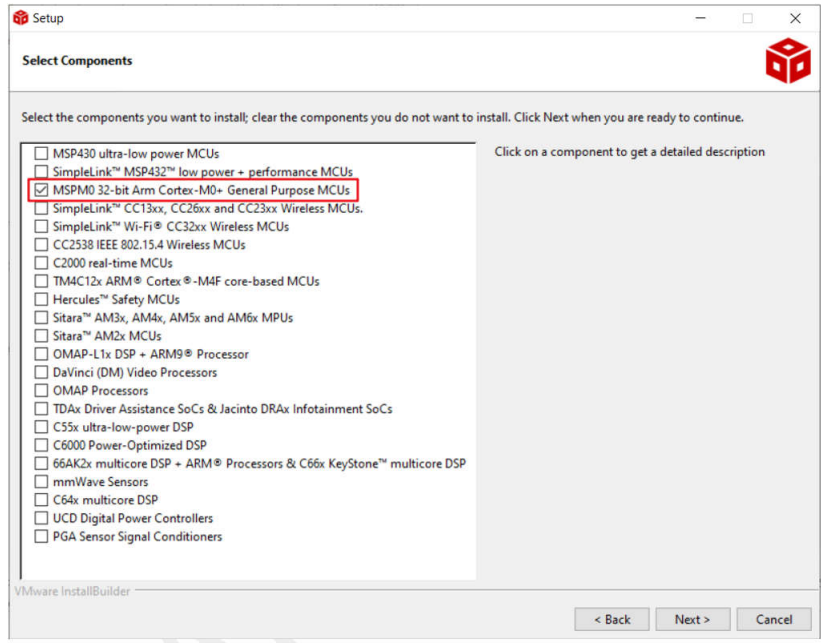

**Figure A-2. MSPM0 Support Selection**

<span id="page-16-0"></span>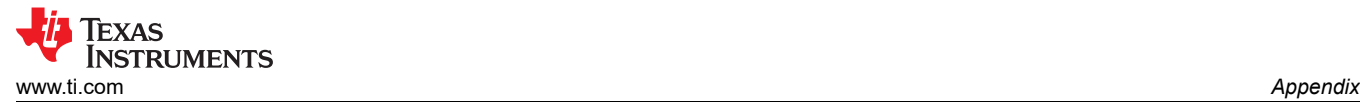

3. Select J-link if needed.

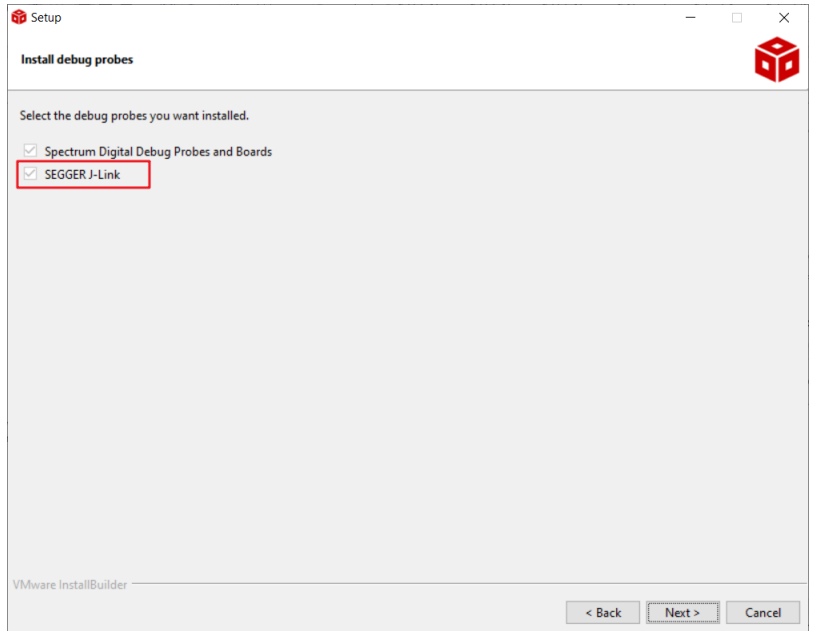

**Figure A-3. J-Link Selection**

4. Install [MSPM0 SDK](https://www.ti.com/tool/MSPM0-SDK).

#### **A.1.B Hardware Setup**

Get a launchpad and plug in the computer.

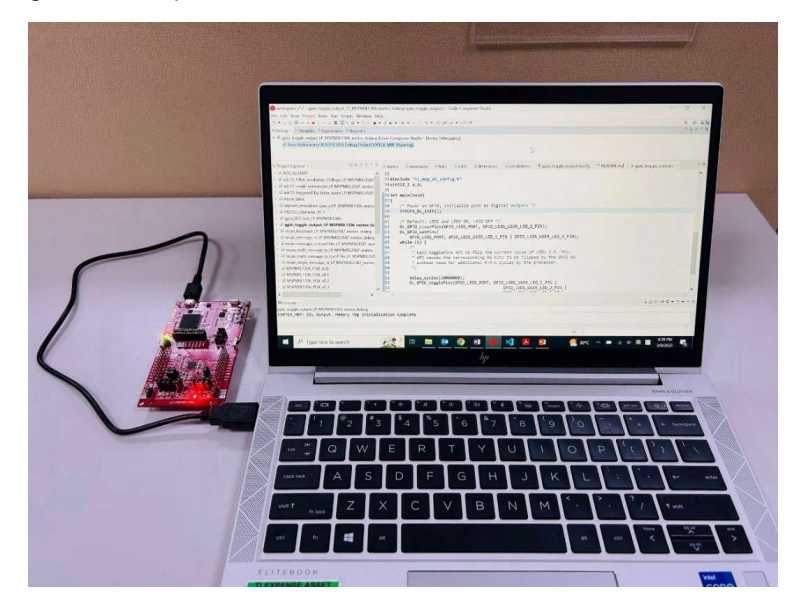

**Figure A-4. Hardware Setup**

## <span id="page-17-0"></span>**A.1.B Code Import**

1. Open CCS. The workspace means the address where to copy your imported project.

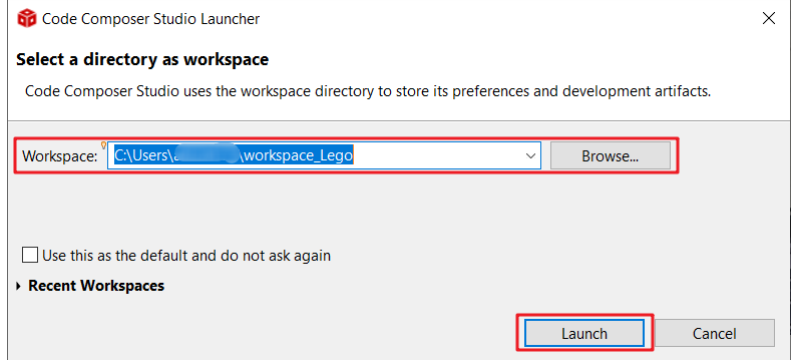

#### **Figure A-5. Choose CCS Workspace**

2. Import the general-purpose input/output (GPIO) toggle project with the TI-Clang compiler.

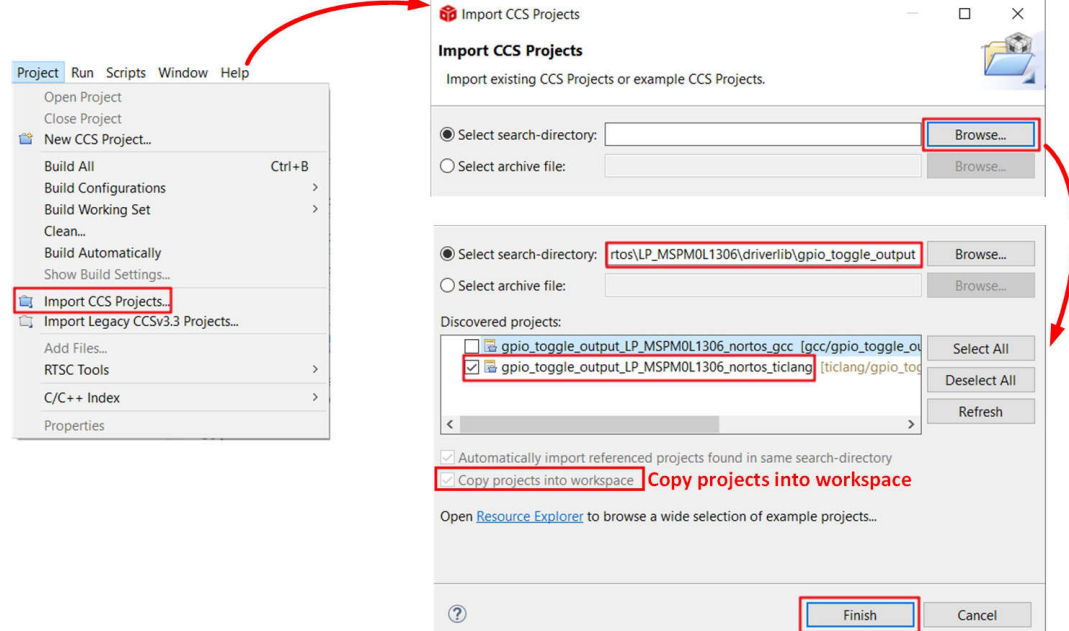

#### **Figure A-6. Import Project**

- 3. If it cannot be imported, delate the same name project under workspace.
	-

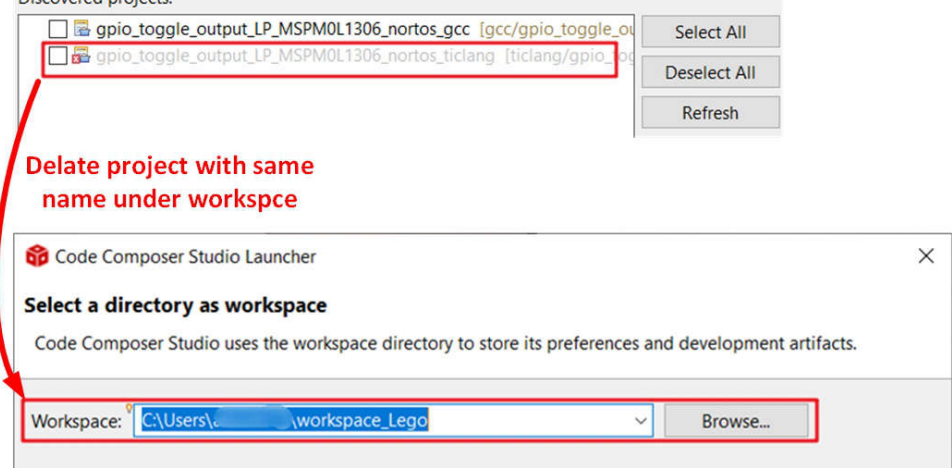

#### **Figure A-7. Remove Duplicated Project**

<span id="page-18-0"></span>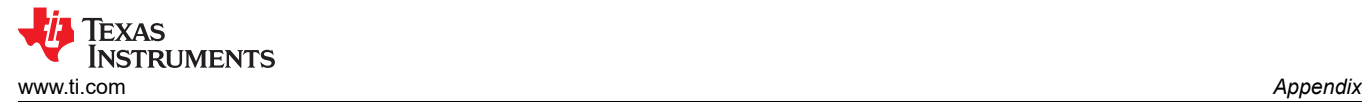

# **A.1.B Debug and CCS Quick Introduction**

1. Start debug, then you can see GPIO toggle on the LP.

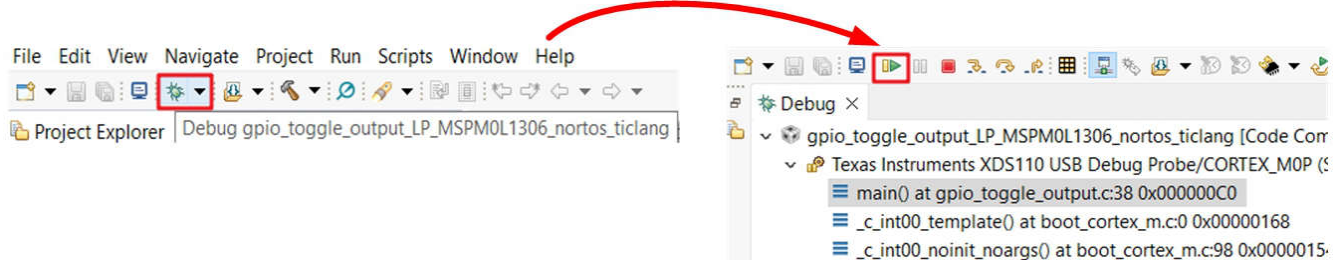

## **Figure A-8. Debug Code**

- 2. Here we give a quick introduction to CCS functions.
	- a. Project properties common used settings:

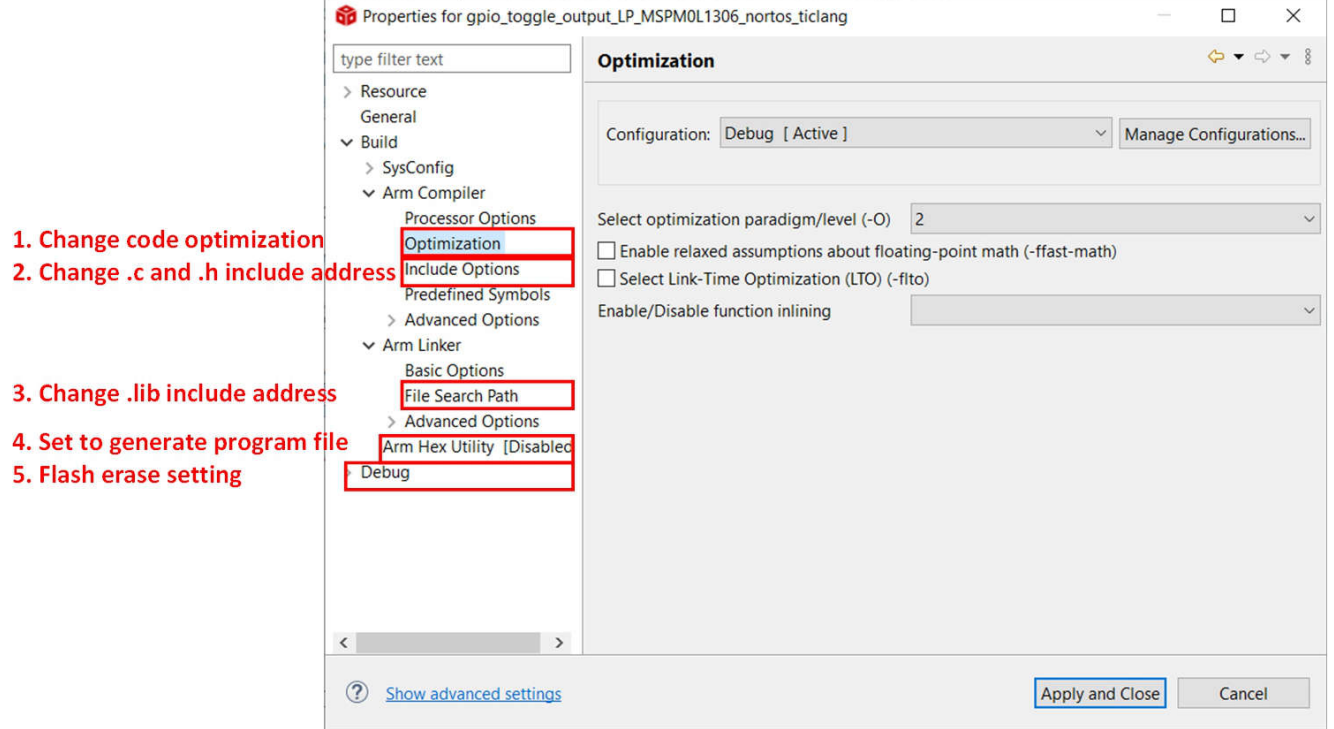

**Figure A-9. Common Used Project Settings**

b. Debug common used functions.

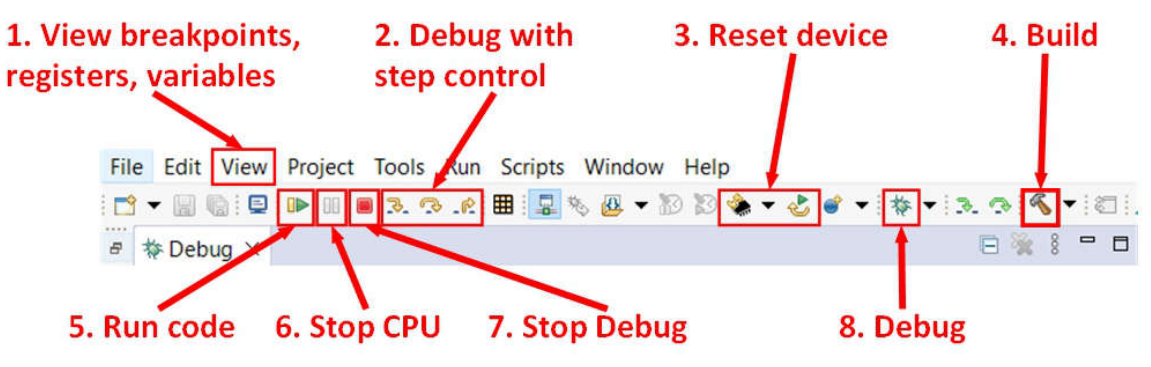

**Figure A-10. Common Used Debug Functions**

<span id="page-19-0"></span>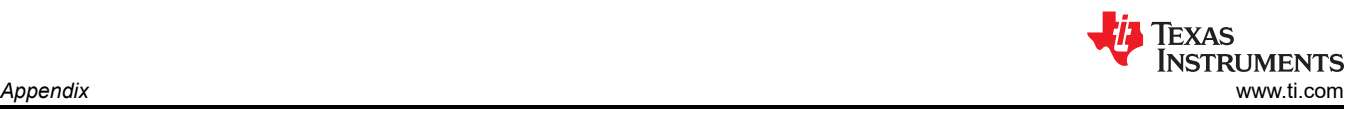

## **A.2 Steps to Generate PCB Library**

1. Go to the entrance of Ultra Librarian tool under the MSPM0 device page using the steps shown in Figure A-11.

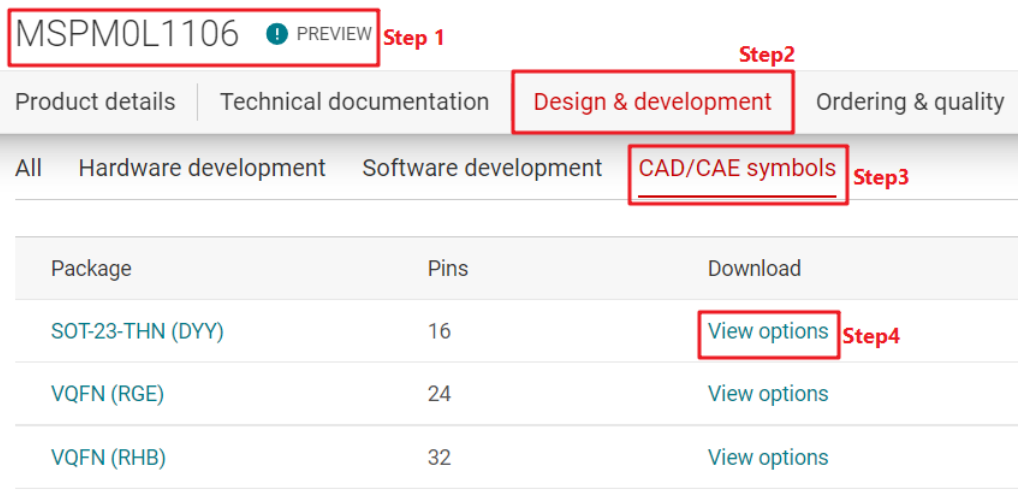

**Figure A-11. Ultra Librarian Tool Entrance**

2. Select your wanted CAD format and Pin ordering, then you can get the Altium design lib file.

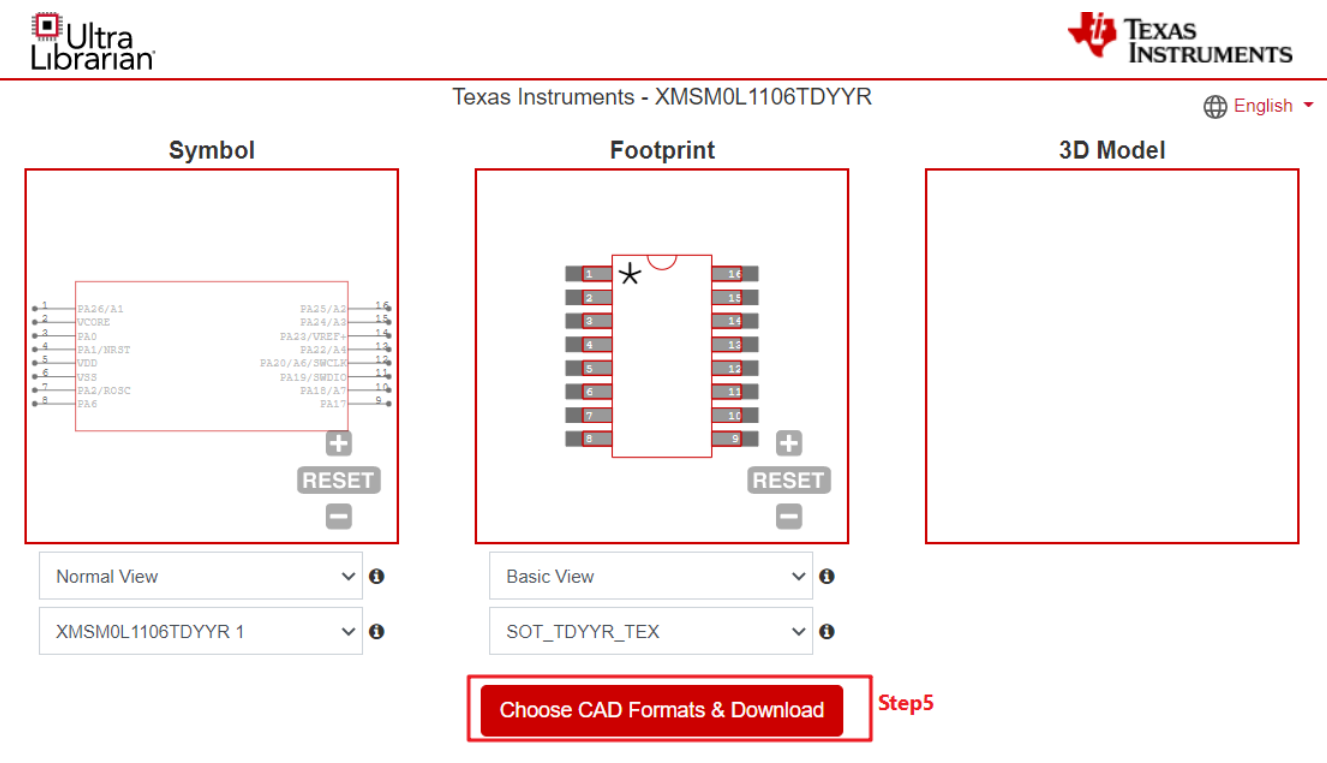

**Figure A-12. Ultra Librarian Tool Device Selection**

<span id="page-20-0"></span>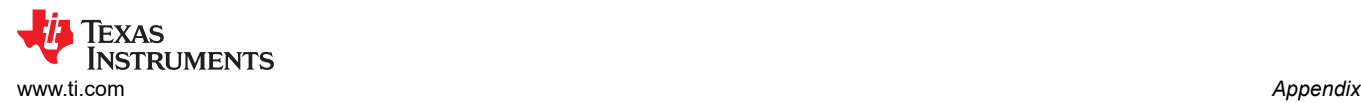

#### 3. Here, Altium Designer lib is used as an example.

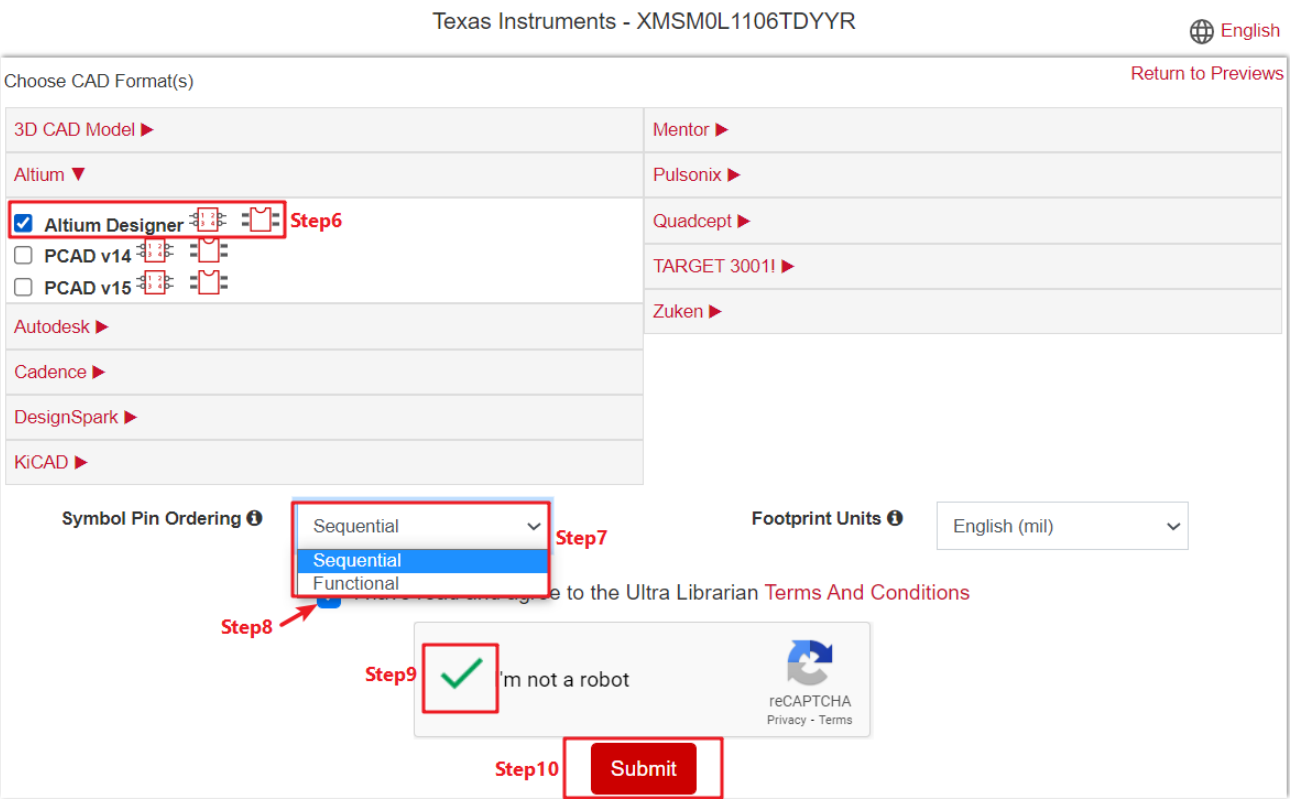

## **Figure A-13. Ultra Librarian Tool CAD Download**

4. Run Altium Designer script as shown in Figure A-14.

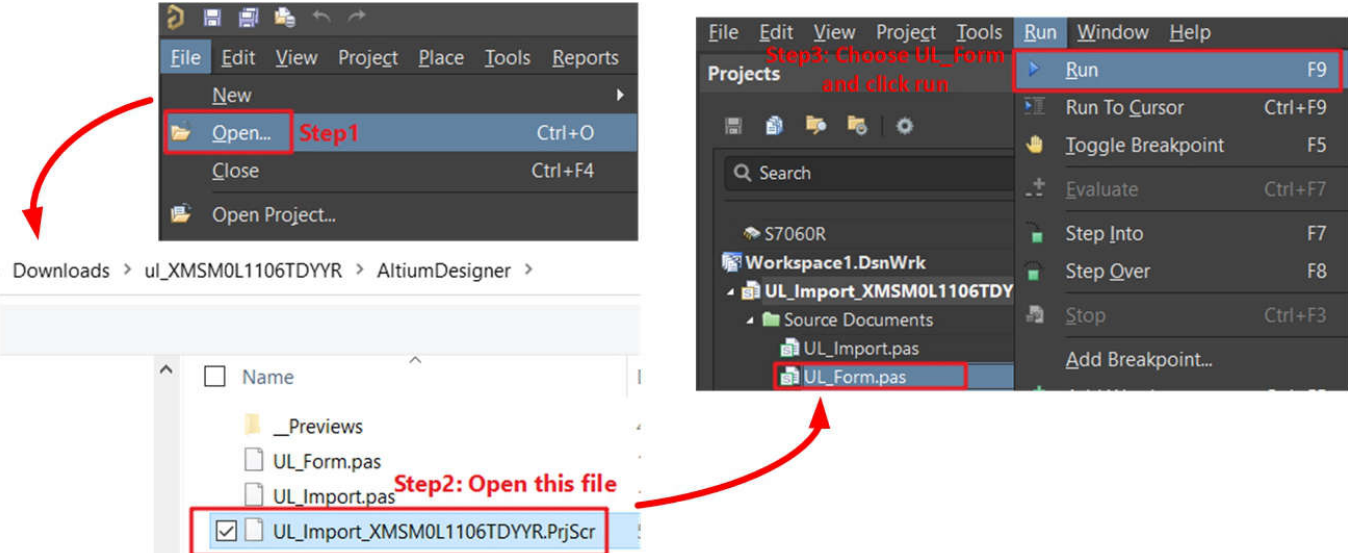

**Figure A-14. Run Altium Designer Script**

#### <span id="page-21-0"></span>5. Generate PCB library and schematic library as shown in Figure A-15.

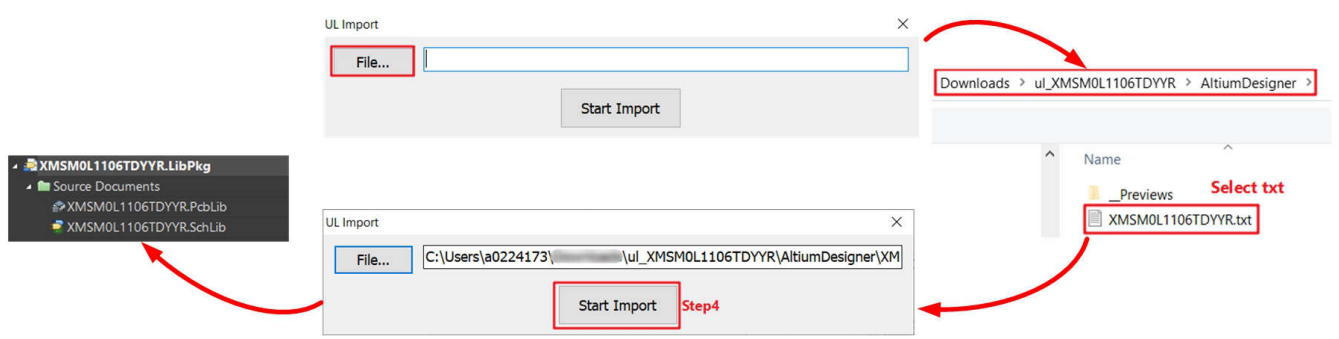

### **Figure A-15. Generate Library**

6. Choose suitable footprint under PCB Library.

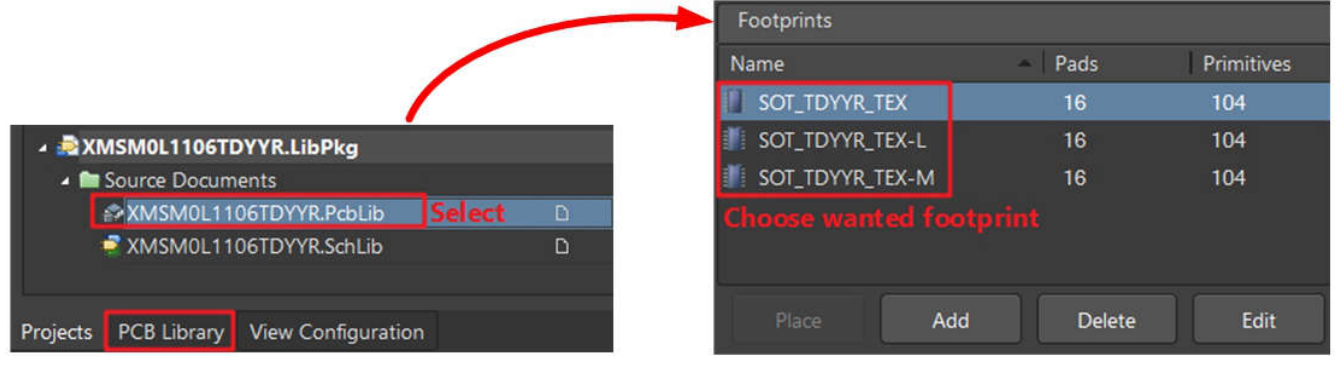

**Figure A-16. Select Footprint**

7. Import PCB library and schematic library.

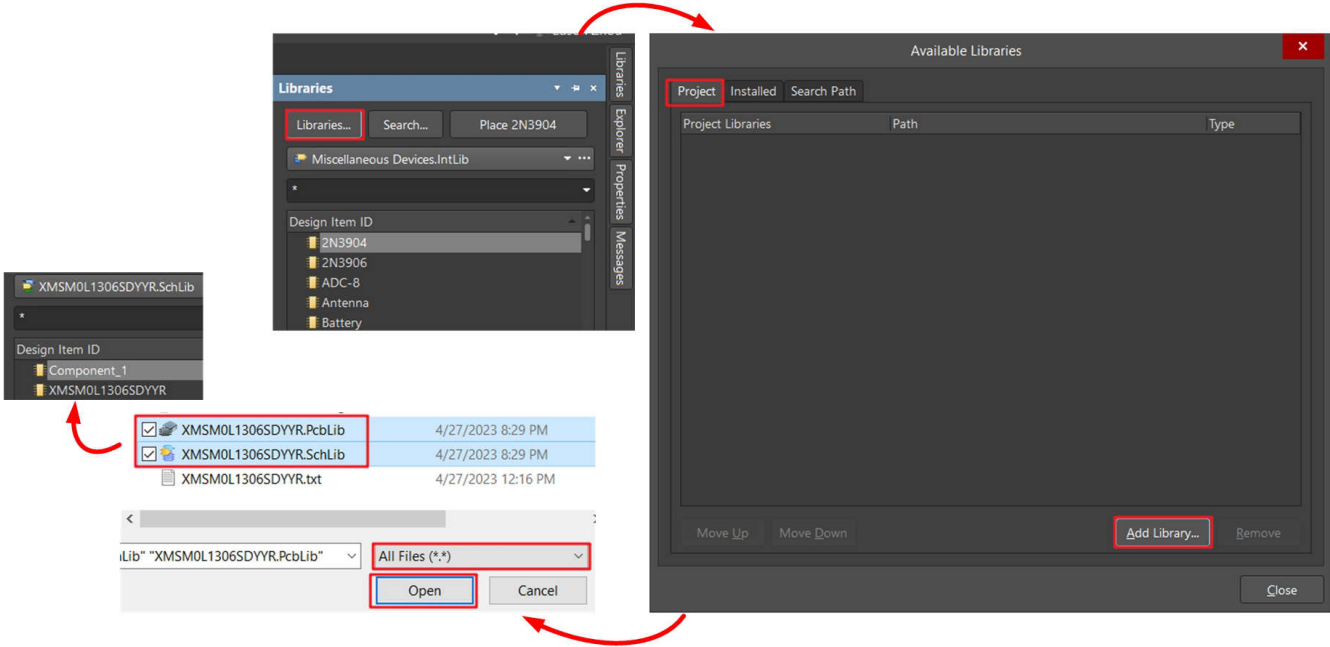

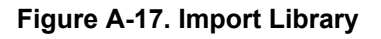

<span id="page-22-0"></span>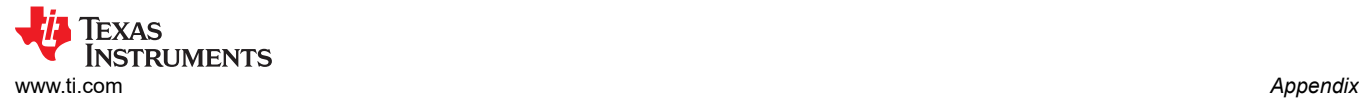

## **A.3 MSP-GANG Quick Introduction**

This section shows how to use MSP-GANG to the offline program MSPM0. The beginning shows how to use MSP-GANG with its GUI to program a MSPM0.

1. Finish the pin connection used for SW, as shown in Figure A-18.

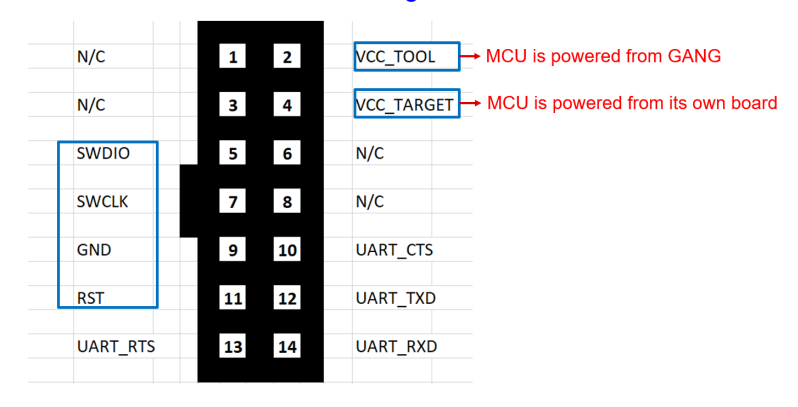

#### **Figure A-18. MSP-GANG Pin Assignment**

2. After you finish the hardware setup, you can follow the programming steps. For Step 2, see [Section 5.1](#page-13-0) to generate the code file. For Step 4, the enabled target is related to the hardware port used, which is signed in number near the port.

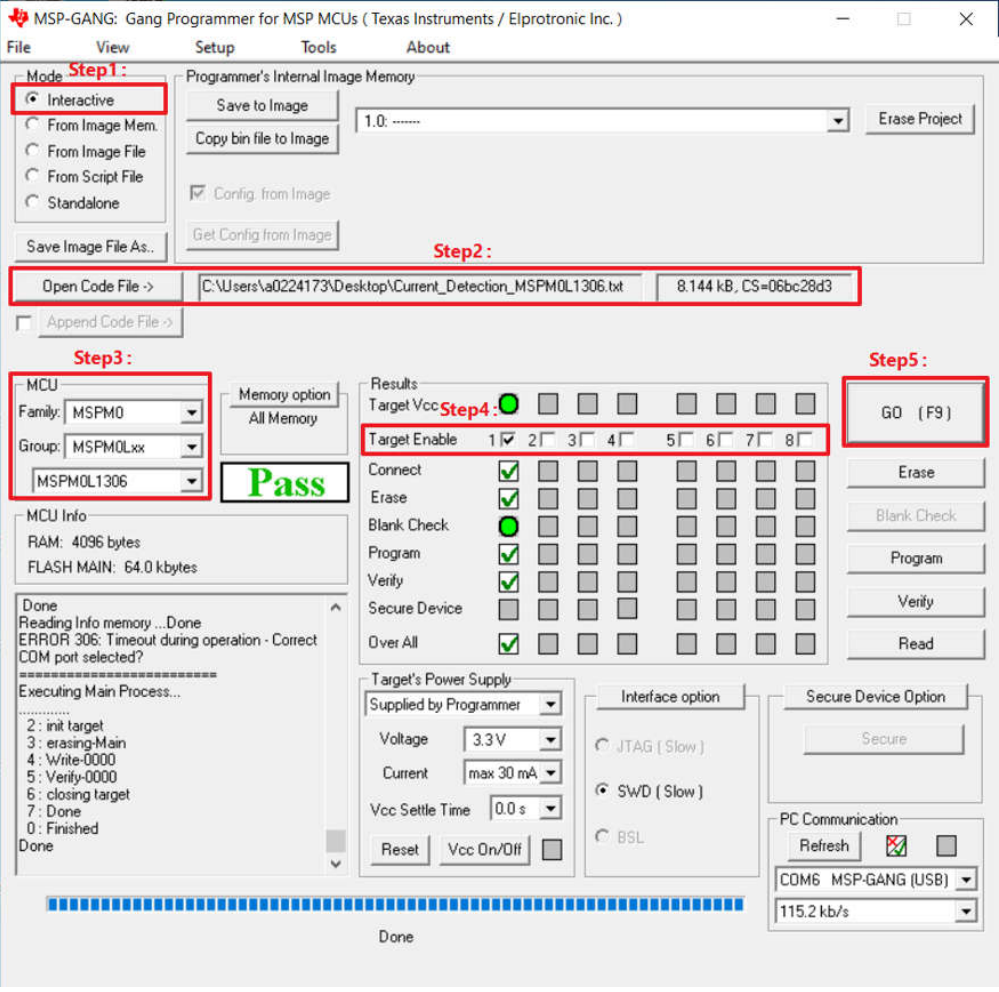

**Figure A-19. Download Code Using MSP-GANG With GUI**

<span id="page-23-0"></span>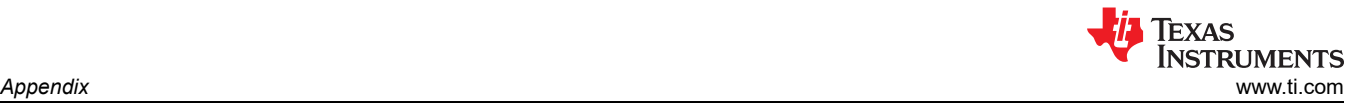

3. If you need to change the code file in the non-main (SWD and BSL configure flash area), you need to enable this function first.

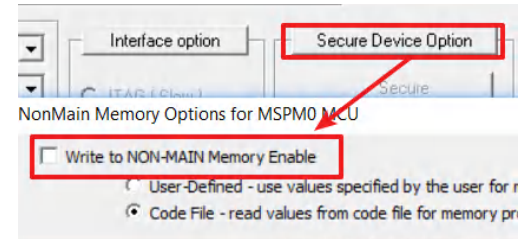

#### **Figure A-20. Enable Non-main Programming**

4. Save the code file and settings into MSP-GANG. You can give a project name to this image. Then click "Save to Image" as shown in Figure A-21.

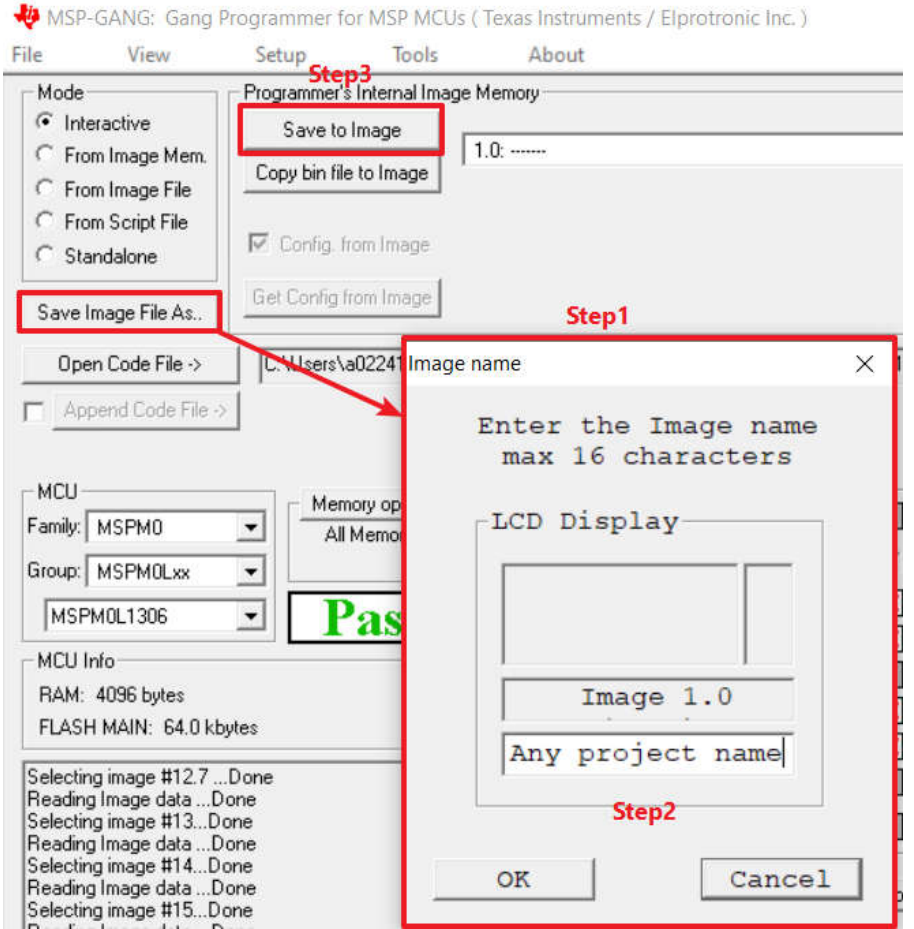

#### **Figure A-21. Generate and Save Image**

5. You can change the mode to standalone or directly close the GUI.

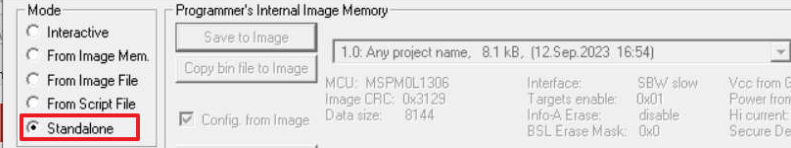

## **Figure A-22. Change Mode**

<span id="page-24-0"></span>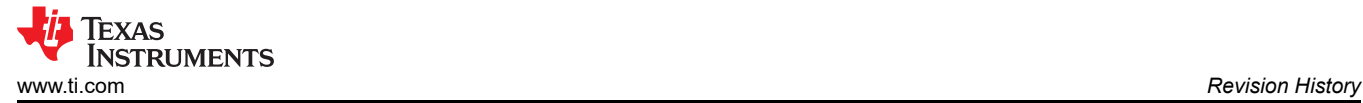

6. If you only save one image in the MSP-GANG, you can click "Go" to do the programming. If you save more than one image, you need to switch to the correct image first.

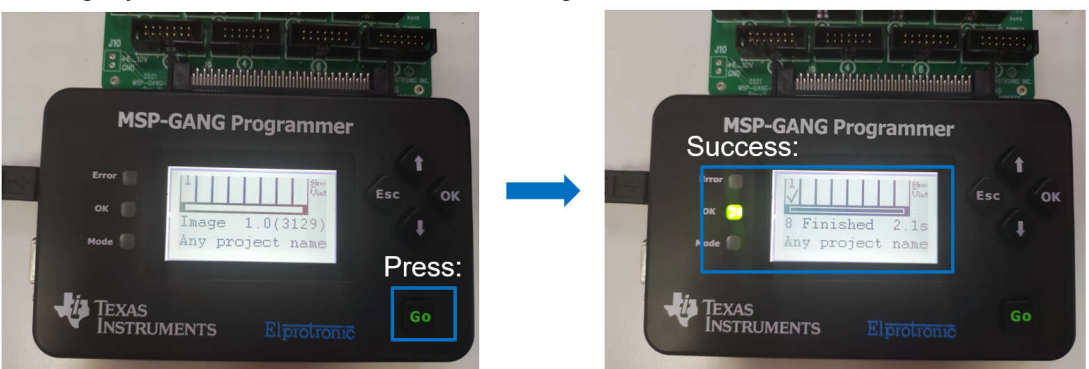

**Figure A-23. Offline Porgramming**

## **Revision History**

NOTE: Page numbers for previous revisions may differ from page numbers in the current version.

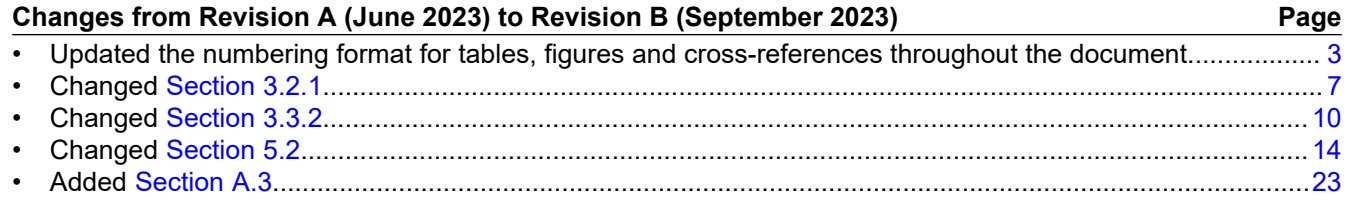

## **IMPORTANT NOTICE AND DISCLAIMER**

TI PROVIDES TECHNICAL AND RELIABILITY DATA (INCLUDING DATA SHEETS), DESIGN RESOURCES (INCLUDING REFERENCE DESIGNS), APPLICATION OR OTHER DESIGN ADVICE, WEB TOOLS, SAFETY INFORMATION, AND OTHER RESOURCES "AS IS" AND WITH ALL FAULTS, AND DISCLAIMS ALL WARRANTIES, EXPRESS AND IMPLIED, INCLUDING WITHOUT LIMITATION ANY IMPLIED WARRANTIES OF MERCHANTABILITY, FITNESS FOR A PARTICULAR PURPOSE OR NON-INFRINGEMENT OF THIRD PARTY INTELLECTUAL PROPERTY RIGHTS.

These resources are intended for skilled developers designing with TI products. You are solely responsible for (1) selecting the appropriate TI products for your application, (2) designing, validating and testing your application, and (3) ensuring your application meets applicable standards, and any other safety, security, regulatory or other requirements.

These resources are subject to change without notice. TI grants you permission to use these resources only for development of an application that uses the TI products described in the resource. Other reproduction and display of these resources is prohibited. No license is granted to any other TI intellectual property right or to any third party intellectual property right. TI disclaims responsibility for, and you will fully indemnify TI and its representatives against, any claims, damages, costs, losses, and liabilities arising out of your use of these resources.

TI's products are provided subject to [TI's Terms of Sale](https://www.ti.com/legal/terms-conditions/terms-of-sale.html) or other applicable terms available either on [ti.com](https://www.ti.com) or provided in conjunction with such TI products. TI's provision of these resources does not expand or otherwise alter TI's applicable warranties or warranty disclaimers for TI products.

TI objects to and rejects any additional or different terms you may have proposed.

Mailing Address: Texas Instruments, Post Office Box 655303, Dallas, Texas 75265 Copyright © 2023, Texas Instruments Incorporated